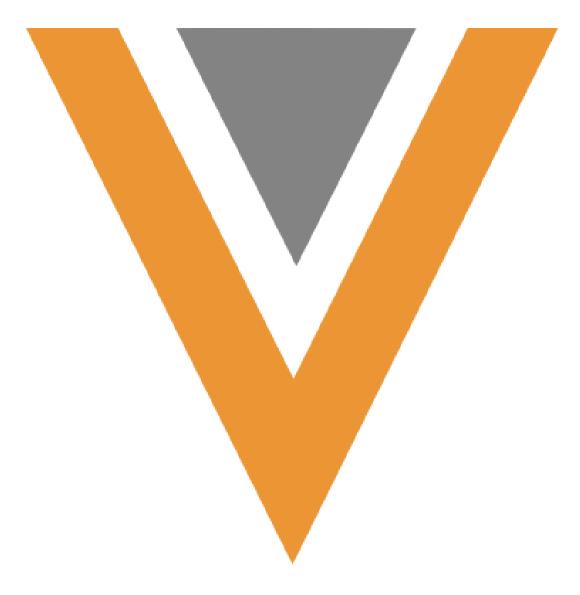

**CLM May 2025** 

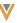

## TOC

| CLM Overview                                      | 6  |
|---------------------------------------------------|----|
| Content Creators                                  | 6  |
| Integration Users                                 | 7  |
| Content Admins                                    | 7  |
| End Users                                         | 7  |
| Supporting Multi-Product CLM Presentations        | 7  |
| Considerations                                    | 8  |
| Prerequisites                                     | 9  |
| Configuring Multi-Product CLM Presentations       | 9  |
| Assigning Multiple Products to CLM Content        | 10 |
| Syncing Multi-Product CLM Presentations           | 17 |
| Creating Dynamic Content                          | 17 |
| Creating the Dynamic Content Template             | 18 |
| Creating the CLM Content                          | 19 |
| Creating the Email Template or Email Fragment     | 26 |
| Expiring Dynamic Content                          | 27 |
| Testing Dynamic CLM Content                       | 27 |
| Verifying CLM Configuration                       | 28 |
| Testing CLM Content                               | 29 |
| Configuring Staged Presentations for Review       | 29 |
| Displaying the Presentation Status                | 29 |
| Displaying the Show Information Overlay           | 30 |
| Viewing Staged Presentations                      | 30 |
| Creating HTML Content                             | 31 |
| Launching Third-Party Applications from CLM       | 31 |
| Launching Veeva CRM from Third-Party Applications | 31 |
| Displaying Dynamic Content                        | 32 |
| Customizing Slide Navigation                      | 32 |
| Linking Between Slides and Presentations          | 32 |
| Launching Specific Slides                         |    |
|                                                   |    |

| Adding Text Navigation                                              | 34 |
|---------------------------------------------------------------------|----|
| Tracking User Activity Using JavaScript                             | 34 |
| Creating and Updating Records from CLM                              | 36 |
| Creating and Updating Records Upon Exiting CLM                      | 36 |
| Creating Interactive HTML Content                                   | 37 |
| Stamping Media Type and Publishing Method for CLM Content           | 39 |
| Integrating Approved Email with CLM                                 | 40 |
| Launching Approved Email from CLM on Veeva CRM on Desktop           | 41 |
| Integrating External Data with CLM                                  | 41 |
| Supporting CLM Content                                              | 42 |
| Supported CLM JavaScript Library Functions for Veeva CRM on Desktop | 44 |
| Packaging Custom CLM Content                                        | 45 |
| Formatting Content Packages for Vault                               | 46 |
| Packaging Thumbnails and Full-Screen Images                         | 47 |
| Uploading CLM Content Using FTP                                     | 48 |
| Setting Up the Content Server                                       | 48 |
| Uploading CLM Content                                               | 49 |
| Troubleshooting                                                     | 51 |
| Using Shared Resources                                              | 52 |
| Creating AR Content                                                 | 53 |
| Guidelines                                                          | 54 |
| Preparing Files                                                     | 55 |
| Creating AR Models                                                  | 55 |
| Defining AR Scenes                                                  | 57 |
| Customizing AR Lighting                                             | 73 |
| Defining Custom AR Lighting                                         | 74 |
| Disabling the Edit Mode Animation                                   | 78 |
| Aligning Approved Email and CLM Content                             | 78 |
| Configuring Content Groups                                          | 79 |
| Creating and Managing Content Alignment                             | 86 |
| Using Content Groups                                                | 95 |
| Realigning Content Alignment                                        | 95 |

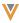

| Defining Sub-Presentation Slides                      | 96  |
|-------------------------------------------------------|-----|
| Considerations                                        | 97  |
| Displaying HTML Content on Large Screen Devices       | 97  |
| Configuring Display Resolution                        | 97  |
| Viewing Responsive CLM Presentations                  | 98  |
| Using Hidden Presentations                            | 99  |
| Cloning Presentations                                 | 100 |
| Configuring the Clone Button                          | 100 |
| Cloning Presentations                                 | 100 |
| Migrating Presentations                               | 101 |
| Configuring the Migrate Button                        | 101 |
| Migrating Presentations with Delegated Authentication | 103 |

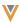

# **Legal Notice**

Copyright © Veeva Systems 2013-2025. Veeva is a registered trademark of Veeva Systems Inc. All product and company names are trademarks™ or registered trademarks® of their respective holders. Use of them does not imply any affiliation with or endorsement by them. No part of this document may be reproduced in any form, by any means, without authorization of Veeva Systems Inc.

THE INFORMATION CONTAINED IN THIS DOCUMENTATION IS SUBJECT TO CHANGE WITHOUT NOTICE.

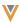

#### **CLM Overview**

Veeva's closed loop marketing (CLM) functionality allows commercial and medical reps to engage with HCPs and key opinion leaders using compelling visual content hosted in Veeva Vault. Users can display marketing or informational material during calls and track CLM activity for accounts, allowing marketers to gain insight into their targets and improve the content to maximize relevance and effectiveness.

Users can access the following directly from CLM:

- Approved Email
- Medical Inquiry
- Order
- Survey

Additionally, users hosting meetings from the CRM Engage app can present CLM content. See Engage CLM Content Creation Guidelines for more information. Users can also display CLM content directly from a call objective. See Using CLM Call Objectives for more information.

iPhone users can also view CLM in the CRM for iPhone app. This allows users to easily review the content in their media libraries and send links for content to HCPs from their iPhone devices at any time, leading to increased engagement with HCPs. See Supported CLM Functionality on CRM iPhone for more information the available CLM functionality on iPhone.

With CLM, the following users can perform the following tasks:

#### **Content Creators**

Creating Interactive Content – Using HTML, CSS, and Veeva's multichannel JavaScript library, content creators can create reusable, compelling, and interactive content for end users to present during calls and events

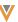

#### **Integration Users**

Integrating Vault with CRM – The integration user can customize the connection between CRM and Veeva Vault, including mapping fields between the two systems, and manage the content available for end users and for testing

#### **Content Admins**

- Managing CLM Content Content admins can upload content to CRM via FTP or sync content from Veeva Vault, manage how content displays, and control which end users have access to the content. They can also test staged content in CRM using the same flow as an end user to ensure content functions correctly.
- **Tracking CLM Activity** Content admins can track activity tied to a CLM presentation, for example, related products, viewing duration of each slide, and reactions to key messages, and use that information to optimize content

#### **End Users**

- Navigating the Media Library End users can customize the organization of presentations in the media library to simplify navigation
- **Displaying Presentations** When displaying content, end users can interact with the media player and connect with other areas of CRM
- Reporting on CLM End users can view reports and dashboards to observe trends in CLM activity and improve future presentations

## Supporting Multi-Product CLM Presentations

CRM Desktop (Mac, Windows)|Browser (Classic, Lightning)|iPad|

Content creators can avoid duplicating CLM content in Vault by assigning multiple products to Multichannel Presentations (binders), Multichannel Slides, and document records created via auto-publishing. Multi-product content then generates in CRM as one CLM Presentation vod

and Key\_Message\_vod record per assigned product. This results in a more streamlined content library that is easier to maintain.

Each CLM\_Presentation\_vod and Key\_Message\_vod record in CRM associates with only one product, determined by their Product\_vod fields. For example, if one Multichannel Presentation with one Multichannel Slide is assigned to five products in Vault, five CLM\_Presentation\_vod and Key\_Message\_vod records are created in CRM, one for each product.

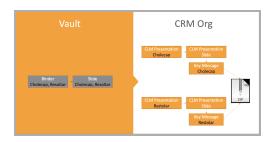

For example, Verteo BioPharma has a CLM presentation containing key messages for both Cholecap and Restolar. Sarah Jones is only assigned to the product Cholecap in her My Setup products, while Christine Roberts is only assigned to Restolar. Both Sarah and Christine need access to the presentation. When the presentation is synced from Vault, two versions are created: one assigned to the product Cholecap and the other to Restolar. After Sarah and Christine sync their mobile devices, the presentation displays in both of their media libraries.

#### Considerations

- The CLM sync ignores any Vault products assigned to presentations when CRM Products and/or CRM Product Groups are added. Only presentations with multiple CRM Products and/or CRM Product Groups are copied in CRM.
- The CLM sync ignores any CRM Detail Groups assigned to presentations when CRM Product Groups are added.
- CRM Detail Groups can still be used for single-product content
- The following information from CRM should display in Vault:

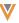

- CRM Products
- CRM Product Groups Represents pairings of CRM Products and CRM

  Detail Groups
- Multi-product presentations created via single doc publishing are supported
- Multi-product presentations containing sub-presentations and shared resources are supported as long as one of the following is true:
  - There are no CRM Products or CRM Product Groups assigned to the subpresentations and shared resources
  - All available CRM Products or CRM Product Groups are assigned to the sub-presentations and shared resources added to their linked presentations
- Multi-product presentations with assigned CRM Products and/or CRM Product
  Groups from different CRM orgs are supported
- Multi-product presentations uploaded via FTP are not supported

### Prerequisites

Vault Metadata Sync

### Configuring Multi-Product CLM Presentations

To allow multiple products or product groups to be assigned to presentations in Vault, Vault admins must configure the following:

- 1. Edit the following fields to be multi-select picklists:
  - crm\_product\_\_v
  - crm\_product\_group\_\_v

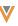

- 2. Grant integration users read access to the following fields:
  - crm\_product\_\_v
  - crm\_product\_group\_\_v
- 3. Add the following fields to the Multichannel Presentation and Multichannel Slide document types, along with document types configured for single doc publishing:
  - crm product v
  - crm\_product\_group\_\_v

To allow multi-product CLM content to sync to CRM, CRM admins must configure the following:

- 1. Navigate to the **Vault\_External\_Id\_vod** field on the following objects:
  - CLM\_Presentation\_vod
  - Key\_Message\_vod
- 2. Ensure the **Unique** check box in the General Options section is deselected.

### Assigning Multiple Products to CLM Content

CRM Products and CRM Product Groups can be added to CLM content via the corresponding picklists on the appropriate records in Vault.

Each presentation and all of its slides must be assigned the same CRM Products and CRM Product Groups in Vault. If a presentation or its slides are assigned to different CRM Products or CRM Product Groups, a CLM sync failure occurs and the entire presentation is not synced or copied.

To assign values to Multichannel Presentations (binders) and Multichannel Slides in Vault:

- 1. Navigate to the appropriate **Multichannel Presentation** record in Vault.
- 2. Select Edit.
- 3. Populate the appropriate picklists:
  - crm product v
  - crm\_product\_group\_\_v Represents a pairing of a CRM Product and a CRM

    Detail Group
- 4. Select Save.
- 5. Navigate to each related **Multichannel Slide** record.
- 6. Select Edit.
- 7. Populate the appropriate picklists with the same values selected for the Multichannel Presentation record.

To assign values to documents created via single doc publishing:

- 1. Navigate to the appropriate document record in Vault.
- 2. Select Edit.
- 3. Populate the appropriate picklists:
  - crm\_product v
  - crm\_product\_group\_\_v Represents a pairing of a CRM Product and a CRM

    Detail Group
- 4. Select Save.

**Note:** When migrating content from single-product to multi-product, content creators should be aware of how the picklists interact using the examples in the below section.

#### Interaction of the Picklists

The picklists interact to determine the values of the Product\_vod and Detail\_Group\_vod fields of the resulting CLM\_Presentation\_vod and Key\_Message\_vod records in CRM.

Use the crm\_product\_group\_\_v multi-select picklist to designate product-detail group pairs.

Optionally, use the crm\_product\_\_v picklist to create records in CRM unaffiliated with a detail group.

For example, Verteo BioPharma has a multi-product CLM presentation with two slides assigned the CRM Products Cholecap and Restolar. When the presentation is synced to CRM, two CLM\_Presentation\_vod records and four Key\_Message\_vod records are created:

| 1 | Input (Vault) |             |                   | (CRM)             |
|---|---------------|-------------|-------------------|-------------------|
|   | CRM           | CRM Product | Cholecap Present- | Restolar Present- |
|   | Products      | Groups      | ation             | ation             |

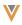

| Input (Vault)             |                          |     | Output (CRM)                                                                    |                                                                                 |  |
|---------------------------|--------------------------|-----|---------------------------------------------------------------------------------|---------------------------------------------------------------------------------|--|
|                           |                          |     | CLM_Present-                                                                    | CLM_Present-                                                                    |  |
| Multichannel Presentation | Cholecap Restolar        | n/a | ation_vod:  Product_vod = Cholecap  Detail_Group_ vod = blank                   | ation_vod:  Product_vod =  Restolar  Detail_Group_  vod = blank                 |  |
| Multichannel Slide        | Cholecap Restolar        | n/a | <pre>Key_Message_ vod 1: Product_vod = Cholecap Detail_Group_ vod = blank</pre> | <pre>Key_Message_ vod 1: Product_vod = Restolar Detail_Group_ vod = blank</pre> |  |
| Multichannel Slide        | * Cholecap<br>* Restolar | n/a | Key_Message_ vod 2: Product_vod = Cholecap Detail_Group_ vod = blank            | Key_Message_ vod 2:  Product_vod = Restolar  Detail_Group_ vod = blank          |  |

In another example, Verteo BioPharma has a multi-product CLM presentation with two slides assigned the CRM Product Groups Cholecap Cardiology and Restolar Oncology. When the presentation is synced to CRM, two CLM\_Presentation\_vod records and four Key\_Message\_vod records are created:

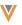

| Input (Vault)             |          |                                       | Output (CRM)                                                                                        |                                                                                                   |  |
|---------------------------|----------|---------------------------------------|----------------------------------------------------------------------------------------------------|---------------------------------------------------------------------------------------------------|--|
|                           | CRM      | CRM Product                           | Cholecap Cardiology                                                                                 | Restolar Oncology                                                                                 |  |
|                           | Products | Groups                                | Presentation                                                                                        | Presentation                                                                                      |  |
| Multichannel Presentation | n/a      | Cholecap Cardiology Restolar Oncology | <pre>CLM_Presentation_ vod:  Product_vod = Cholecap  Detail_Group_ vod = Cardiology</pre>           | CLM_Present- ation_vod:  Product_vod = Restolar  Detail_Group_ vod = Oncology                     |  |
| Multichannel<br>Slide 1   | n/a      | Cholecap Cardiology Restolar Oncology | Key_Message_vod  1: Product_vod = Cholecap Detail_Group_ vod = Cardiology                           | Key_Message_vod  1: Product_vod = Restolar Detail_Group_ vod = Oncology                           |  |
| Multichannel<br>Slide 2   | n/a      | Cholecap Cardiology Restolar Oncology | <pre>Key_Message_vod 2:     Product_vod =     Cholecap     Detail_Group_     vod = Cardiology</pre> | <pre>Key_Message_vod 2:     Product_vod =     Restolar     Detail_Group_     vod = Oncology</pre> |  |

In a final example, Verteo BioPharma has a multi-product CLM presentation with two slides assigned the CRM Products Cholecap and Restolar and the CRM Product Groups Cholecap Cardiology and Restolar Cardiology. When the presentation is synced to CRM, four CLM\_Presentation\_vod records and eight Key\_Message\_vod records are created:

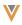

|                                        | Input (Vault        | )                                        |                                                                                  | Output                                                                         | (CRM)                                                                              |                                                                                       |
|----------------------------------------|---------------------|------------------------------------------|----------------------------------------------------------------------------------|--------------------------------------------------------------------------------|------------------------------------------------------------------------------------|---------------------------------------------------------------------------------------|
|                                        | CRM<br>Products     | CRM<br>Product<br>Groups                 | Cholecap Present- ation                                                          | Restolar<br>Present-<br>ation                                                  | Cholecap Cardiology Present- ation CLM_                                            | Restolar Cardiology Present- ation                                                    |
| Multichan-<br>nel<br>Present-<br>ation | Chole-cap Restol-ar | Chole-cap Cardiology Restolar Cardiology | CLM_ Present- ation_vod:  Produc- t_vod = Chole- cap  Detail_ Group_ vod = blank | CLM_ Present- ation_vod:  Produc- t_vod = Restolar  Detail_ Group_ vod = blank | Present- ation_vod:  Produc- t_vod = Chole- cap  Detail_ Group_ vod = Car- diology | CLM_ Present- ation_vod:  Produc- t_vod = Restolar  Detail_ Group_ vod = Car- diology |

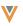

|                           | Input (Vault)                                     | Outp                                | ut (CRM)                 |
|---------------------------|---------------------------------------------------|-------------------------------------|--------------------------|
| Multichan-<br>nel Slide 1 | Chole- cap Ca diology Restol- ar Car- diology     | t_vod = t_vod =  Chole- cap  Detail | Chole- cap Detail_ Group |
| Multichan-<br>nel Slide 2 | Chole- cap Ca cap diology Restol- ar Car- diology | t_vod = t_vod =  Chole- cap  Detail | Chole- cap Detail_ Group |

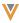

### Syncing Multi-Product CLM Presentations

When multi-product presentations are synced to CRM and created, each copy is stamped with a unique identifier (VExternal ld vod).

**Note:** Since CLM presentations in CRM created from one multi-product Vault presentation may have the same presentation ID, the gotoSlide, gotoSlideV2, and launchSelector JavaScript methods use the Product\_vod and Detail\_Group\_vod values to navigate to the correct presentation. See the Developer Portal for more information.

If a product is removed from a presentation, the sync expires the copy of the presentation, slides, and key messages created for that product. If the product is added back to the presentation, the expired records are recovered and relinked.

If a new product is added to an existing presentation, the sync creates a copy of the presentation, slides, and key messages for that product.

If a CRM product is added to an existing presentation with one Vault product, and both products have the same external ID, the sync updates the existing presentation, slides, and key messages to reference the CRM product.

## **Creating Dynamic Content**

iPad|

Content creators can develop dynamic content to enable end users to generate personalized versions of content for HCPs and share them via Approved Email. This allows end users to follow up with HCPs about the personalized content discussed while presenting CLM content, for example, a cost calculator, formulary matrix, or personalized reprint.

Dynamic content consists of the following components:

- V
- Dynamic Content Template Content creators create dynamic content templates, which are PDF documents containing form fields. These form fields populate with personalized values from the corresponding CLM content.
- CLM Content Content creators create CLM content that contains data from CRM or external sources, calculations, or user input. This data maps to specific form field identifiers in the dynamic content template.
- Email Template or Email Fragment Content creators create an Email Template or Email Fragment for sharing the personalized version of the dynamic content via Approved Email

See Generating and Sending Dynamic Content for more information about generating and sending dynamic content to HCPs as an end user.

#### Creating the Dynamic Content Template

The dynamic content template must satisfy the following requirements:

- Must be a PDF containing form fields. The name of each field is the identifier.
- Must be uploaded into PromoMats/MedComms using any document type (Promotional Piece, Reference Document, etc.)

**Note:** Ensure the Vault (PromoMats/MedComms) integration user defined in the CLM Admin Console has access to the document type and the permission to download document source files from Vault. This user retrieves the document when generating the dynamic content. See Vault Help for more information about downloading document source files.

Any font can be used as long as the entire font is embedded in the PDF. See

Adobe documentation for more information about embedding fonts in PDF documents.

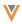

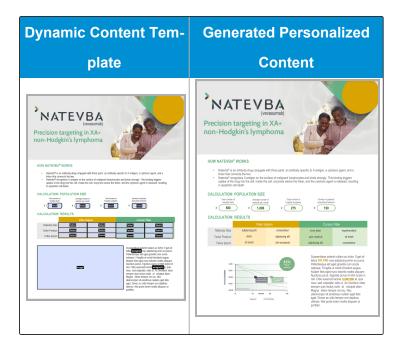

### **Creating the CLM Content**

Content creators must use two JavaScript methods in CLM content, one to generate dynamic content and one to allow end users to share it through Approved Email:

- generateDynamicContent (vaultId, documentNum, account, expiryPeriod, allowDownload, displayName, values, callback)

   Retrieves the specified dynamic content template from PromoMats/MedComms, then creates and publishes a personalized PDF version of CLM content with the field values provided. The personalized PDF is published and stored in Veeva CRM as a Salesforce File attached to a Veeva\_Content\_vod record.
  - This method must be associated with a user action in the CLM content.

    When the end user selects the action, a loading indicator displays while the personalized PDF version of the content is generated in the background.

    The end users can select Cancel in the loading indicator to cancel the request.

- The following fields on the Veeva\_Content\_vod record are populated based on the parameters:
  - Name Populated from the displayName parameter.

    This is the name displayed in the HCP Content Player when an HCP accesses the link to the content.
  - Account\_vod Populated from the account parameter.

    This is a lookup field to the Account record.
  - Allow\_Source\_Download\_vod Populated from the allowDownload parameter. When this value is set to true, a download button displays in the HCP Content Player.
    - Expiration\_Date\_vod Populated from the expiryPeriod parameter. This is calculated from the sum of the content's creation date and the expiryPeriod value. If expiryPeriod is empty, this field is not populated.
  - Dynamic\_Content\_Vault\_Doc\_ID\_vod Populated from the documentNum parameter. This is the Document ID of the dynamic content template stored in PromoMats/MedComms and can be used for reporting on which dynamic content templates are used and shared.
  - Dynamic\_Content\_Vault\_Instance\_ID\_vod Populated from the vaultId parameter. This is the Vault Instance ID of the dynamic content template stored in PromoMats/MedComms.
- The values parameter is a JSON object containing the fields and values mapped to the form fields in the dynamic content template. The values are

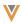

resolved when generating the personalized version.

**Note:** English is the only supported language for values passed into the values parameter.

- The total supported request size is 1MB
- Images can be included as a value. Images should be included as a base64 data URI. For example: data:im-age/png;base64,iVBORwOKGgoAAAANSUhEUgAAAAEAAAABCA-QAAAC1HAwCAAAAC01EQVR42mNk+A8AAQUBAScY42Y-AAAAASUVORK5CYII=
- The Veeva\_Content\_vod record is returned in the generateDynamicContent method's success response so it can be provided to the launchApprovedEmailWithVeevaContent JavaScript method
- launchApprovedEmailWithVeevaContent (email\_template, email\_fragments, veeva\_content, callback) Launches the specified email template or email fragment in Approved Email from CLM content containing a link to the personalized PDF. This method can be used as a callback function for generateDynamicContent to immediately display Approved Email after generating the personalized PDF.

See Creating HTML Content on page 31 for more information about creating CLM content.

#### Code Sample

```
Code Sample

// first, get the current Account Id, store it in a global scope variable called "accountId"
function getCurrentAccount() {
```

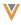

```
com.veeva.clm.getDataForCurrentObject("Account","Id", getTemplateDocId);
}
// second, get the Email Template (and Email Fragments, if applicable), store
it in a global scope variable called "myTemplate"
function getTemplateDocId(result) {
    if (result.success == true) {
        accountId = result.Account.Id;
        com.veeva.clm.getApprovedDocument("https://my-test-vault.veevavault.-
com","7002", generateContent);
}
// third, generate the content, return type is the Veeva Content record ID of
the generated content
function generateContent(result) {
    if (result.success == true) {
        myTemplate = result.Approved_Document_vod__c.ID;
        vaultId = "https://my-test-vault.veevavault.com";
        documentNum = "7702";
        expiryPeriod = 30;
        allowDownload = true;
        displayName = "Natevba - Precision Targeting Report";
        // values to resolve in the generated content
        var values = {};
        values.field1 = "1,000";
        values.field2 = "725";
        values.field3 = "100";
        values.field4 = "50";
        values.image1 = "data:im-
age/png;-
base64,iVBORw0KGgoAAAANSUhEUgAAAAEAAAABCAQAAAC1HAwCAAAAC01EQVR42mNk+A8AAQUBAScY-
42YAAAAASUVORK5CYII=";
        // generate content and Launch Approved Email
        com.veeva.clm.generateDynamicContent(vaultId, documentNum, accountId,
expiryPeriod, allowDownload, displayName, values, launchAE);
}
// last, launch Approved Email with the generated content
function launchAE(result) {
    if (result.success == true) {
        com.veeva.clm.launchApprovedEmailWithVeevaContent(myTemplate, "", res-
ult.id, callback);
    }
}
function callback(result) {}
```

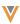

## **Troubleshooting Errors**

The following are errors that may occur when using the genericDynamicContent method.

| Error Message                                                                   | Code | Reason                                                                                              | Solution                                                                                                    |
|---------------------------------------------------------------------------------|------|----------------------------------------------------------------------------------------------------|----------------------------------------------------------------------------------------------------|
| User is missing required configuration: {0}.  0 = Object/Object.Field  API Name | 1310 | The user does not have the required permissions to execute the generateDynamicContent() request.    | Enable OLS/FLS for the user on the object or object field specified in the error message.                                    |
| No Internet connection.                                                         | 1311 | No internet connection.  The system cannot complete the generateDynamicContent() request.           | Connect to the Internet and try again. An Internet connection is required to execute the gen- erateDynamicContent() request. |
| Unable to connect with PromoMats/MedComms Vault.                                | 1312 | The system cannot communicate with the PromoMats/MedComms Vault to obtain the document source file. | Verify the credentials are valid for the Vault (PromoMats/MedComms) integration user defined in the CLM Admin Console.       |

| W   | 7/ |
|-----|----|
| - 1 | _  |
| - 1 | 7  |
|     |    |

| Error Message                                          | Code | Reason                                                                                           | Solution                                                                                                    |
|--------------------------------------------------------|------|--------------------------------------------------------------------------------------------------|----------------------------------------------------------------------------------------------------|
| Defined document_num cannot be found.                  | 1313 | The dynamic content template cannot be found in the specified PromoMats/MedComms Vault.          | Set the dynamic content template document number to a document that exists in the specified PromoMats/MedComms  Vault. Ensure the PromoMats/MedComms integration user defined in the CLM Admin Console has access to the document type. |
| Unable to obtain source file for defined document_num. | 1314 | The system cannot obtain the source file for the dynamic content template.                       | Grant the Vault (PromoMats/MedComms) integration user defined in the CLM Admin Console the permission to download document source files.                                                                                                |
| Defined document_num is not in Steady State.           | 1315 | The dynamic content template is not in a Steady State in the specified PromoMats/MedComms Vault. | Move the dynamic content template to a Steady State in PromoMats/MedComms.                                                                                                    |

24

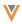

| Error Message                                                                       | Code | Reason                                                                        | Solution                                                                                                    |
|-------------------------------------------------------------------------------------|------|-------------------------------------------------------------------------------|----------------------------------------------------------------------------------------------------|
| Unable to generate content due to malformed JSON in the defined values.             | 1316 | The JSON object provided for the values parameter of the method is malformed. | Ensure the JSON object  for the values parameter  is valid. For example: {  "field1":  "100,000",  "field2": "0.1%",  "field3": "10%" }                                                     |
| Unable to generate content due to invalid format for the defined document template. | 1317 | The dynamic content template cannot be parsed.                                | Ensure the specified dynamic content template is a PDF containing form fields.                                                                                                    |
| Missing required parameter: {0}.  0 = Field Name                                    | 1318 | The gen- erateDynamicContent() request is missing a required parameter.       | Ensure the required parameters are passed into the method. expiryPeriod is the only optional parameter.  If expiryPeriod is not applicable for the content, populate the parameter with "". |

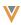

| Error Message                 | Code | Reason                       | Solution                  |
|-------------------------------|------|------------------------------|---------------------------|
| An unexpected error occurred. | 1319 | The request to the system    |                           |
|                               |      | is not supported. This error |                           |
|                               |      | typically occurs when the    | Ensure the following con- |
|                               |      | system is unable to pro-     | ditions are met:          |
|                               |      | cess the content provided.   | The request size          |
|                               |      | Possible unsupported con-    | is less than              |
|                               |      | tent errors:                 | 3MB. Con-                 |
|                               |      | The request                  | verting images            |
|                               |      | size exceeds                 | from PNG to               |
|                               |      | 3MB. This can                | JPG can allow             |
|                               |      | occur when mul-              | for more images           |
|                               |      | tiple base64                 | to be included in         |
|                               |      | data URIs for                | the request.              |
|                               |      | large images                 | The dynamic               |
|                               |      | are included in              | content template          |
|                               |      | the content.                 | and provided val-         |
|                               |      | The content                  | ues are in Eng-           |
|                               |      | includes unsup-              | lish                      |
|                               |      | ported char-                 |                           |
|                               |      | acters                       |                           |

## Creating the Email Template or Email Fragment

The Email Template or Email Fragment must include the {{DynamicContentLink}} token. When an end user sends an email containing dynamic content to an HCP, this token is replaced with the URL to the personalized PDF. When recipients access the link, the PDF displays in the

HCP Content Player. See Creating Approved Email Templates and Creating Approved Email Fragments for more information.

The Email Template or Email Fragment containing the {{DynamicContentLink}} token must be launched from CLM via the launchApprovedEmailWithVeevaContent method to ensure the personalized PDF version (Veeva Content record) can be provided as a parameter.

Approved Email content containing the {{DynamicContentLink}} token is not applicable to any other Approved Email entry points. Mark this content as hidden to ensure it does not display as an option to select when composing Approved Emails from other entry points. See Preventing Approved Email Content from Displaying for more information.

### **Expiring Dynamic Content**

Admins can expire published dynamic content in CRM. When an HCP accesses a link to expired content, an error message displays.

To expire published dynamic content:

- Navigate to the appropriate Veeva\_Content\_vod record with the Dynamic\_Content\_vod record type.
- 2. Select Edit.
- 3. Select Expired\_vod for the **Content\_Status\_vod** field.
- 4. Select Save.

### **Testing Dynamic CLM Content**

CLM test users (users with the Enable\_CLM\_Testing\_Features\_vod check box selected on their User record) can test the dynamic content on their devices. Both Steady State and Non Steady State dynamic content templates can be used for test users. If a dynamic content template has both Steady State and Non Steady State versions, the latest version is used.

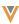

# **Verifying CLM Configuration**

Admins can verify the CLM configuration by creating sample presentation records and ensuring the content displays on offline devices. To verify the configuration:

- Create a Key\_Message\_vod record, specify a Key Message name and product, and select save.
- 2. Upload the sample Cholecap-1-Intro.zip file, or any other sample zip file (then download the file to verify the upload was successful).
- Create a CLM\_Presentation\_vod record, specify a name and presentation ID, and select save.
- Create a CLM\_Presentation\_Slide\_vod record, specify the presentation name and Key Message name, and select save.
- Confirm the user has My Setup Products entries for the product referenced in the Key\_ Message\_vod record, and has visibility to at least one account online, but not all of them (like an admin can).

#### On the offline device:

- 1. Sign in as the user.
- 2. Sync.
- 3. View an account.
- 4. Record a call.
- 5. Select the media button.
- 6. View the previously created presentation.
- 7. Return to the call report.
- 8. Record a reaction to the slide.

- 9. Select Submit.
- 10. Sync.

Online, verify the call report correctly displays the slides visited.

## **Testing CLM Content**

CRM Desktop (Mac, Windows)|iPad|Windows Tablet|

Content reviewers can test CLM content in CRM sandbox orgs with both Staged and Approved presentations.

**Note:** This functionality should only be enabled for users who can review CLM content updates.

Testing CLM content includes three components. Enabling the feature for a content reviewer makes all three components available for that user.

### Configuring Staged Presentations for Review

To enable staged content for content reviewers:

- Grant FLS Edit permission to the Enable\_CLM\_Testing\_Features\_vod field on the User object.
- 2. Select the Enable CLM Testing Features vod check box for the appropriate User.
- 3. Activate the **SHOW\_INFORMATION** Veeva Message.

### Displaying the Presentation Status

A status label displays above presentation thumbnails so content reviewers can easily identify which presentations are Staged or Approved.

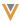

To display presentation statuses in the CRM Engage app online, activate a VMOC for the **User** object with the Device vod field set to CRM Engage vod.

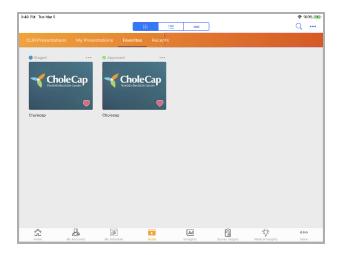

#### Displaying the Show Information Overlay

Users can select the Show Information option from the action menu to display an information overlay over the slide. The overlay contains information for the corresponding Key Message record. If the Shared\_Resource\_vod check box is selected on the overlay, it is hyperlinked. Selecting the hyperlink displays the Show Information overlay for the Shared Resource. See Using the Action Menu for more information about CLM actions in the media player.

### **Viewing Staged Presentations**

When content is coded using gotoSlide v1 or gotoSlidev2, content reviewers always view the Staged presentation when jumping across presentations. For example, Presentation A is Approved and Presentation B is Staged because the latter was just updated. The content reviewer wants to test the content flow of Presentation A to Presentation B. If the content reviewer cannot view Staged presentations, gotoSlide jumps to the Approved version of Presentation B. If the content reviewer can view Staged presentations, gotoSlide jumps to the Staged version of Presentation B, which contains the updated content. If a Staged version of Presentation B cannot be located, then gotoSlide jumps to the Approved Presentation.

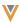

# **Creating HTML Content**

Content creators can embed the following functionalities in CLM content with HTML and JavaScript:

- Launching Third-Party Applications from CLM
- Launching Veeva CRM from Third-Party Applications
- Displaying Dynamic Content
- Customizing Slide Navigation
- Tracking User Activity Using JavaScript
- Creating and Updating Records from CLM

## Launching Third-Party Applications from CLM

The CLM media player supports custom URLs to other applications. Any application with a properly registered URL can be launched directly from CRM. Selecting the control containing the link launches the respective external application. The following links are standard iPad applications that can be used in HTML5 content:

- mailto:// Launches the Mail application
- maps:// Launches the Maps application
- http:// and https:// Launches the Safari browser

## Launching Veeva CRM from Third-Party Applications

Veeva supports the following custom URLs to allow external iPad applications to launch Veeva CRM:

- veeva://
- irep://

Calling either of these URLs launches the Veeva CRM app. If the user is already signed in, the last screen the user was viewing displays. If the user is not signed in, the signin screen displays.

## **Displaying Dynamic Content**

CRM Desktop (Mac, Windows)|iPad|iPhone|Windows Tablet|

To display dynamic content to target accounts, CLM content can include personalized information pulled from Veeva CRM, such that the content is tailored for each HCP. Veeva provides the getDataForCurrentObject and the getDataForObject JavaScript functions to enable content creators to read from the Veeva CRM database. Possible uses of these include:

- Displaying the HCP's name and specialty
- Displaying the HCP's parent organization name
- Changing the information displayed on the content based on the physician's segment
- Reading which survey is associated to the presentation being displayed

# **Customizing Slide Navigation**

CRM Desktop (Mac, Windows)|iPad|iPhone|Windows Tablet|

Content creators can include links to other slides within a presentation or to slides in other presentations, or directly launch a specific slide.

### Linking Between Slides and Presentations

Content creators can use the gotoSlide JavaScript function within an HTML <a> tag as the href parameter or update the document location attribute within the JavaScript code.

When users select the link or control that contains this underlying function, the media player jumps to the slide defined in the function. Navigation from the slide that was reached by the

gotoSlide functionality is identical to navigation had that slide been reached through traditional navigation, for example, swiping left will display the slide before that slide in the presentation, not the slide from which the user jumped. Tracking CLM Key Messages also continues normally.

The gotoSlide function respects My Setup, Restricted Products on Account, and Allowed Products on Call and TSF when media is launched from a Call or an Account. The gotoSlide function does not respect Restricted Products or Allowed Products when media is launched from the Home Page.

**Note:** The one-parameter gotoSlide works the same using the Media\_File\_Name\_vod as the external ID from which to jump to in the context of the same presentation. This feature assumes the same Media File Name is not used more than once in a presentation, otherwise, the gotoSlide randomly selects one to jump to.

The gotoSlide function jumps to Staged or Approved versions of presentations depending on the status of the originating presentation:

- If gotoSlide is called when viewing a Staged presentation, then it jumps to the latest version of the presentation specified in the parameters (can be Staged or Approved)
- If gotoSlide is called while viewing an Approved presentation, then it jumps to the Approved version of the presentation specified in the parameters
- If the originating presentation does not have a status, the gotoSlide function jumps to the presentation specified in the parameters based on the following priority: Status\_vod = Approved > Staged > blank

To help maintain the uniqueness of the Presentation\_Id\_vod field, when CLM Presentation records are created during the CLM Vault sync, an error occurs if a Presentation\_Id\_vod value is used across Vault presentations with different Doc IDs.

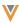

### Launching Specific Slides

Content creators can launch a selector from within HTML content for specified Key Messages.

To set navigation behavior for individual slides, the JavaScript function must use the following format:

com.veeva.clm.launchSelector({presentation: [key message]}, callback) where

- presentation specifies the Presentation Id vod
- key message specifies the Media\_File\_Name\_vod

For example: com.veeva.clm.launchSelector([{PresABC: [KM1, KM2, KM3], PresXYZ: [KM4, KM5], PresLMNO: [KM7, KM8, KM9]}], callback)

#### **Adding Text Navigation**

If the swipe gesture for slide navigation is disabled for a Key Message, content creators can use the nextSlide and prevSlide JavaScript functions within the HTML5 code to create text links to allow users to navigate between slides.

## Tracking User Activity Using JavaScript

CRM Desktop (Windows)|iPad|iPhone|Windows Tablet|

To support analysis of detailed user activity within CLM content, content can be coded to capture specific user actions performed on HTML5 content using the createRecord and updateRecord JavaScript functions. These actions can include button selections or certain gestures (clickstream data), or generic data capture, such as updating an HCP's email address on the Account object. See the CLM JavaScript library for more information on the available functions.

**Caution:** Do not use the createRecord function to create Call2\_Key\_Message\_vod records. Doing so interferes with Veeva-defined logic for call key messages.

If saving data into a custom object, ensure end users have OLS CRU access the object and FLS Edit permissions to the fields where the data is saved.

Clickstream data can be used to capture custom information. By building a custom control within HTML5 content, responses can be captured and later displayed directly on the call report.

Additionally, the Call Clickstream object can automatically populate the following fields each time a record is created for a Call. Manually entered values for the fields are overwritten:

- Call\_vod set to the current Call record ID
- Product vod Product vod of corresponding Key Message vod record
- Key\_Message\_vod record ID of corresponding Key\_Message\_vod record
- CLM ID vod CLM ID vod of corresponding Key Message vod record
- Presentation\_ID\_vod Presentation\_ID\_vod of CLM\_Presentation\_vod record

To display the Call Clickstream information captured on the call report, add the zvod\_Surveys\_vod field on a separate section of the appropriate Call2\_vod object page layouts. This section displays a table of responses. The following fields from the Clickstream object display in the table:

- Presentation ID
- Product
- Key Message Name
- Track Element Description
- Answer

The fields displayed in the table are not configurable.

**Note:** When implementing clickstream capture, content creators must be mindful of the potential amount of data captured as a part of each slide and/or presentation. Creating a

large amount of records on each slide will increase sync times for users and cause performance degradation on the Reporting module in the online application.

# Creating and Updating Records from CLM

CRM Desktop (Mac, Windows)|iPad|iPhone|Windows Tablet|

The createRecord and updateRecord JavaScript functions can be used to capture data for custom and Veeva-defined objects. Since application logic and validation are not executed when using these functions, all content must be rigorously tested before publishing into production.

**Caution:** Do not use the createRecord function to create Call2\_Key\_Message\_vod records. Doing so interferes with Veeva-defined logic for call key messages.

**Note:** Content must be written to Veeva CRM objects using the API. Local storage is not supported in any CLM content.

### Creating and Updating Records Upon Exiting CLM

Users can save information to CRM when navigating between slides or exiting CLM. Content creators can use the following functions to implement this functionality:

- createRecordsOnExit()
- updateRecordsOnExit()
- updateCurrentRecordsOnExit()

**Note:** These functions are available on iPad only. The standard onUnload JavaScript function can be used on Windows.

To help format these functions, use the following helper functions to return strings for use with the OnExit functions:

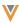

- formatCreateRecords(object array, values array)
- formatUpdateRecords(object array, record array, values array)
- formatUpdateCurrentRecords(object array, values array)

**Note:** The exit functions cannot include alert or confirmation dialogues requiring user interaction.

```
Sample code

com.veeva.clm.updateCurrentRecordsOnExit = function() {
   var object1 = Account;
   var values1 = {};
   values1.Preferred_Statin__c = Juvastatin!;
   var object2 = KeyMessage;
   var values2 = {};
   values2.Customer_Field__c = Saved information;
   var objectArray = [object1, object2];
   var valuesArray = [values1, values2];
   return com.veeva.clm.formatUpdateCurrentRecords (objectArray, valuesArray);
}
```

# **Creating Interactive HTML Content**

CRM Desktop (Mac, Windows)|iPad|iPhone|Windows Tablet|

HTML5 provides a rich set of tools for creating interactive media for users. In general, anything that can be done in Flash can be replicated in HTML5. Some simple suggestions for adding interactivity to otherwise static media include:

- Create an HTML button linked to an online resource, such as a patient information site
- Use motion to visually guide the viewer to key pieces of information, such as efficacy results, rather than animating background or secondary information
- Provide interactions which meaningfully customize the message for an HCP, such as filtering data by demographic or zip code

- Add audio narration of important aspects of content
- For videos also available on YouTube, embed a local copy of the video and display it within a frame or open it full screen via a button, so it is always available regardless of 3G coverage. The YouTube URL can be referenced as a hyperlink.
- Link to or embed (using a frame) external systems, such as a send additional info mini-website or a subscribe to mailing list web-form

### Some considerations when creating HTML5 media:

- HTML5 speed: HTML5 documents in CLM render faster than loading from a remote website but slower than loading from the browser's cache. Testing all content in CLM is recommended.
- JavaScript speed: The JavaScript execution speed of Safari on the iPad is less than 10% of the speed on a desktop computer. Complex animations that render smoothly on a computer may appear to stutter on the iPad. Using subtler or slower animations reduces the visibility of these performance limitations.
- Navigation: The Veeva CRM app handles transitioning to the next piece of media via a swipe to the left. Internal navigation should be limited so users don't lose their place when swiping left and right through media. Each slide should be created as a separate piece of media.
- Zooming: This can be disabled on iPad using <meta name=viewport content=width=device-width,initial-scale=1,user-scalable=no /> as part of the HTML. See Apple's developer documentation for more information.

HTML5 media can be tested by loading it into a website and viewing the website from iPad's Safari browser or Windows' IE browser. Various HTML editor applications can provide more accurate representations of how content displays. These tools are a good proxy for how content displays in Veeva, with the following exceptions:

- V
- Page loading times are slightly faster than loading from a website, but significantly slower than loading from the browser cache. If the initial page load creates any flashes or wait time, smaller media files or different background colors are recommended.
- The top left corner of the page (60 x 176 pixels) is obscured by navigation controls, so interactive media should not be placed there

In order to increase interactive options and dynamic content within HTML5 media, Veeva provides several API functions that can be embedded within HTML5 slides. See the CLM JavaScript library for more information on the available functions.

# Stamping Media Type and Publishing Method for CLM Content

CRM Desktop (Mac, Windows)|iPad|iPhone|

Admins can report on the following fields, allowing customers to analyze HCP engagement with content:

- Media\_Type\_vod on the Key\_Message\_vod object
- Publishing\_Method\_vod on the CLM\_Presentation\_vod object

When users navigate to the media library, the Key\_Message\_vod records for each presentation are appropriately stamped with one of the following Media\_Type\_vod values:

- HTML vod
- Video vod
- " Image\_vod
- PDF\_vod
- PowerPoint\_vod
- Website vod

**Note:** Media\_Type\_vod is not stamped on shared resources. Additionally, it is not supported on CRM Desktop (Mac).

When a CLM\_Presentation\_vod record is updated, the Publishing\_Method\_vod field is stamped to indicate how the presentation was created:

- Vault Published vod Binders and Slides, Create Presentation
- Vault Auto Published vod Auto-publishing for CLM in Vault
- CRM Published vod Uploaded via FTP

# Integrating Approved Email with CLM

iPad|Windows Tablet|

Content creators can reference pre-defined Approved Email templates and fragments that are portable across production environments to allow users to send specific emails and content from a CLM slide to HCPs in attendance.

Content creators can use the following functions to interact with Approved Email from CLM content:

- getApprovedDocument
- launchApprovedEmail

**Note:** When using the queryRecord function to query Approved Document records for the launchApprovedEmail function, if an incorrect Vault Id is passed into the function, records are not returned. To avoid passing in null values to the launchApprovedEmail function, which causes CLM content to display incorrectly, content creators should include an error message to identify the issue.

See the CLM JavaScript library for more information about using these functions.

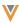

## Launching Approved Email from CLM on Veeva CRM on Desktop

CRM Desktop (Mac, Windows)|

The launchApprovedEmail function is supported on the CRM Desktop platforms. During a call, including Engage calls, when users take action on CLM content calling the launchApprovedEmail JavaScript function, the Send Email screen displays in Lightning on the device's default browser. The following are already selected:

- Appropriate and valid email templates and fragments
- Attendee accounts as recipients

**Note:** Using launchApprovedEmail to send emails from CLM is only supported on Lightning.

When users launch Approved Email from CLM content outside of a call, for example, from the Veeva CRM on Desktop, accounts are not selected. To allow users to add accounts as recipients, admins must set the ADD\_RECIPIENTS\_vod Approved Email Setting to 1.

**Note:** The getApprovedDocument function is not available in Veeva CRM on Desktop. Content creators can use queryRecord to reference Approved Email templates and fragments.

## Integrating External Data with CLM

Content creators can create CLM content to directly access external applications. This allows users to load data from Veeva CRM and external sources in a single presentation without navigating away from the Veeva CRM.

Content creators can use the request function to interact with external applications from CLM content. See the CLM JavaScript library for more information.

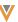

# **Supporting CLM Content**

CRM Desktop (Mac, Windows)|iPad|iPhone|Windows Tablet|

The CLM media player is optimized for electronic detailing with HTML5 media and various other digital assets. The media player supports images, video, and PDF, allowing reuse of existing media libraries.

When creating media, it is important to consider both the quantity and image quality of the media to ensure the Veeva CRM app responds quickly and users do not wait for long periods while media downloads. Larger files are supported, but longer sync times ensue and there is a risk of poorer performance when displaying the media in the media player.

| Туре  | Ext           | Display                                    | Additional Guidelines                                                                                                    |
|-------|---------------|--------------------------------------------|----------------------------------------------------------------------------------------------------|
| HTML5 | .html<br>.htm | Displays full screen and in landscape view | <ul> <li>Can be multiple files of type HTML, CSS, images, video and PDF and can be stored in multiple folders</li> <li>Media included with the HTML should be referenced using relative paths, such as /css/styles.css rather than http://server.com/css/styles.css. Media referenced using absolute paths is not available when users are out of network coverage.</li> <li>Swiping left or right navigates to other pieces of media, but dragging left, right, and selecting are allowed for in-page navigation. Overriding the swipe gesture is supported. (See Disabling Touch Gestures for more information.)</li> <li>Embedded Flash videos are not supported</li> </ul> |

| v   |
|-----|
| . ▼ |

| Type   | Ext                          | Display                                                                                                    | Additional Guidelines                                                                                                    |
|--------|------------------------------|----------------------------------------------------------------------------------------------------|----------------------------------------------------------------------------------------------------|
| Video  | .mp4<br>.m4v<br>.mov<br>.avi | Displays full screen and in landscape view Small videos stretch to fill the screen                                             | Large files increase the battery use of the device during sync: using the highest level of video compression that creates the desired effect is strongly recommended  iPad: Videos must be playable in the iPad video player (see Apple's Tech Specs for more information)  H.264 MPEG4 is recommended  The TV and Video section of Apple's Tech Specs provides more detailed information |
| Images | .jpg<br>.png                 | Displays full screen and in landscape view If the resolution of the image is larger than the display, pinch to zoom is allowed | Images should be the smallest resolution and compressed as much as possible without impacting quality. The maximum supported resolution for images is 2499 x 2499.                                                                                                    |

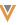

| Туре | Ext   | Display                                                                                          | Additional Guidelines                                                                                                    |
|------|-------|--------------------------------------------------------------------------------------------------|----------------------------------------------------------------------------------------------------|
| PDF  | .pdf  | Displays full screen and in landscape view Stretches to fill the screen width Scrolls vertically | <ul> <li>Multi-page PDFs are supported</li> <li>For presentations, using HTML5 or images is recommended instead of PDF as those formats can be presented more easily</li> <li>PDF resolution should be 150 dpi with medium quality for image compression</li> <li>Hyperlinks are retained in PDFs, allowing users to navigate within the PDF via internal hyperlinks or access external websites</li> <li>Interactive PDFs are not fully supported due to OS limitations</li> </ul> |
| PPTX | .pptx | Displays using native PPT set-tings                                                              | Library media that can be opened in PowerPoint displays the PowerPoint logo on the top right of the thumbnail. Selecting the logo launches the presentation in the PowerPoint application.  Sub-presentations are not supported for Power-Point presentations                                                                                                    |

# Supported CLM JavaScript Library Functions for Veeva CRM on Desktop

To provide flexibility when designing new presentations and enable reusing existing presentations, the following functions are supported on the CRM Desktop platforms:

- createRecord()
- getDataForCurrentObject()
- gotoSlide()
- gotoSlideV2()

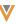

- launchApprovedEmail()
- nextSlide()
- prevSlide()
- queryRecord()

**Note:** When using queryRecord for the CLM\_Presentation\_vod, CLM\_Presentation\_Slide\_vod, or Key\_Message\_vod objects, the queries run against the local database. For all other objecst, the query runs against CRM data online.

- updateCurrentRecord()
- updateRecord()

# **Packaging Custom CLM Content**

CRM Desktop (Mac, Windows)|iPad|Windows Tablet|

After creating a piece of media, content creators must prepare the media before it can be loaded into Vault. The content is then synced from Vault to Veeva CRM. See Managing CLM Syncs for more information. Overall, the process involves creating lower resolution versions of the media, putting all files into a folder, and compressing the folder into a zip file. Each piece of media in the system is encapsulated into a separate zip file before loading.

Each piece of media is loaded into the system as a zip file containing the media, thumbnails, and supporting files.

For information about creating website content, see Creating Website Content.

## Formatting Content Packages for Vault

Vault uses this packaging format when auto-generating distribution zip files for Multichannel.

There is a zip called <filename>.zip. The contents of the zip files vary depending on content type.

- image zips contain files named image.png and thumb.png
- html zips contain index.html and thumb.png

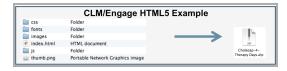

pdf zips - contain pdf.pdf and thumb.png

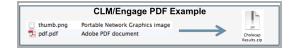

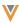

- video zips contain video.mp4, poster.png, and thumb.png
- Powerpoint zips contain <document name>.pptx, poster.png, and thumb.png

Folders should not be inside the zip file for non-HTML content. CLM creates a folder called <filename> and unzips the contents of the zip into that folder.

To share assets across multiple key messages, see Using Shared Resources.

### Packaging Thumbnails and Full-Screen Images

When users view a list of media, small thumbnail images display. These smaller images are also generated before loading into the system in order to maximize the performance of the application.

When the thumbnail image is selected, the full page HTML, PDF, or image displays. For videos, the full-screen preview image displays until the user starts the video.

To support thumbnails, each piece of media in the system (including an image file) must be packaged with a thumbnail. Video content must include an image for both the thumbnail and the full screen preview. These images should be highly compressed JPGs to minimize download time. Setting the JPG quality to 75% results in the sizes below for a piece of media named Media1.jpg:

| Туре             | Name                  | iPad Res-   | Windows Res- | Typical |
|------------------|-----------------------|-------------|--------------|---------|
| Туре             | Name                  | olution     | olution      | Size    |
| Original Media   | Media1.jpg            | 2048 x 1536 | 1920 x 1080  | 250 kb  |
| Preview<br>Image | Media1-full.jpg       | 1024 x 768  | 1600 x 900   | 70 kb   |
| Thumbnail        | Media1-thum-<br>b.jpg | 200 x 150   | 195 x 110    | 7 kb    |

images in the 4:3 aspect ratio display centered with black borders on the sides.

To quickly generate preview images, a screen capture application is helpful. Once installed, set the computer's screen resolution to 1024 x 768, view the media full screen, and capture the preview images.

To quickly generate thumbnails, an imaging editing application is helpful.

# Uploading CLM Content Using FTP

Content admins can upload content directly into Veeva CRM via FTP, which allows for bulk load of multiple files at a time. Content can be loaded using any FTP client (for example, Filezilla).

Note: Veeva CRM on Mac and Windows Desktop do not support FTP content.

FTP is not supported with the CLM Vault Integration. See Vault Help for information on how to manage CLM content in Vault and Packaging Custom CLM Content on page 45 for information on packaging CLM content for Vault.

## Setting Up the Content Server

If an FTP account and username is provided separately for the org by Support, use it to log in to the FTP server. If one was not provided, use the following instructions to allow a user to log in to the FTP server using their Veeva CRM username and password:

- 1. Navigate to the **User** object page layout.
- 2. Ensure the **Content\_Admin\_vod** field is on the page layout.
- 3. Select Save.
- 4. Edit the User record for the user who you want to have FTP credentials
- 5. Select the **Content Admin** check box.
- 6. Select Save.

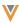

#### 7. Clear Veeva Cache.

- 8. Sign in to the FTP server (using the FTP client) with the Content Admin user's credentials:
  - FTP Host server: FTP Server value from the Main Veeva Common settings (SetupDevelop > Custom Settings > Manage (Veeva Common) > Main)
  - User: Veeva CRM username
  - Password: Veeva CRM password

If your company uses Delegated Authentication to log in to Veeva CRM, use the Unix username and password provided by Support.

### **Uploading CLM Content**

When set-up is complete, create a control (CTL) file for every piece of content that is being uploaded. The format of the control file is as follows:

**Note:** The file extension must be lowercase for the file to be processed when uploaded, for example, <filename>.ctl.

- USER=<Veeva CRM User name >
- PASSWORD=<Veeva CRM Password>
- FILENAME= <Filename.zip>
- EMAIL=<email address to receive log in error messages>

**Note:** The EMAIL field is optional. It is only utilized in the event of a sign in error. If sign in is successful, the user's email address in Veeva CRM is used for success and failure messages.

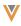

Optionally, if your company uses Delegated Authentication to log in to Veeva CRM, the following should be added to the control file:

- SAML
  - APPLIES\_TO\_URL=<Applies to URL>
  - AUTH\_URL= <Authentication URL>
- OpenToken
  - APPLIES\_TO\_URL=<Applies to URL>

The CTL file should be created using one of the following encoding formats:

- ASCII
- ISO-8859-1
- UTF-8
- UTF-16
- UTF-32

Note: Files may not contain any of these special characters: ',/<>?;:{}[]~`!@#\$%&\*()=+

Additional fields on the Key\_Message\_vod object can be added to the control file. Each field should be entered in a separate line in the following format: <Field API Name>=<value>.

- Name the control file with the exact name of the associated file, with the ctl extension. For example, a control file for the Cholecap-Intro-1.zip slide should be named Cholecap-Intro-1.ctl.
- 2. Upload the file and the associated content through FTP.

The content itself (zip file) is loaded to the content directory of the FTP server. The content folder may be your root directory, in which case you will not see a content folder.

- The control file should be uploaded to the ctlfile directory
- Always upload the zip file first, then upload the control file

When found, the control file is removed from that directory and then processed. After opening the ctl file directory on the right, you can right select and select Refresh to see when the file was removed.

If the control file was processed successfully, the zip file is also removed. After selecting the / directory on the right, you can right select and select Refresh to see when the file was removed.

The Media\_File\_Name\_vod field is a unique external ID. If content is uploaded via FTP with the same name as an existing record, the existing content is replaced and the record updates with the information from the control file.

An example control file looks like the following:

### Example CTL file

USER=datasteward@customer.com.sandbox
PASSWORD=mypassword
EMAIL=user@company.com
FILENAME=Cholecap-1-Intro.zip
CLM\_ID\_vod\_\_c=VeevaCLM
Name=Cholecap - Events
Product\_vod\_\_c=a00S0000002i4o0
Slide\_Version\_vod\_\_c=1.0.0
Description\_vod\_\_c=Cholecap - 5 53% Fewer Adverse Events

## **Troubleshooting**

If no media is available on mobile devices, ensure the content server is set up correctly. See Setting Up the Content Server for more information.

If other media is available but the new content does not display, the following steps may be helpful in troubleshooting:

- V
- Find a presentation online that users can view on a mobile device. Add your new key
  message as a presentation slide within that presentation. Check if the presentation slide
  with the new key message is available on the mobile device.
- 2. View the newly created key message online and check that you can download the file by selecting the file name. If you cannot, upload the file again.
- 3. Navigate to More > Options > Media on a mobile device and confirm that the new key message is listed as downloaded to the device. If it is not present, try syncing again to ensure the local data is up to date.
- 4. Verify that the presentation and slide are available in the Media tab on a mobile device. If the presentation are not available, it could be that the presentation is missing a slide. Presentations only display if the user has all the slides required to show that presentation.

# **Using Shared Resources**

CRM Desktop (Mac, Windows)|iPad|Windows Tablet|

To optimize storage space and reduce sync times, HTML assets known as shared resources can be used with multiple Key Messages.

The system automatically creates a shared folder which links to the shared content. Use the following structure to reference the content from HTML:

./shared/<folder structure inside the zip>

Content creators can use the following methods to reference a shared resource:

- <img src='./shared/images/cholecap\_logo.jpg>
- <script src=./shared/js/veeva\_javascript\_library\_v3.2.js typee=text/javascript></script>
- link href=./shared/css/base.css rel=stylesheet type=text/css>

Zip files for content that refers to a shared resource Key Message should not contain a shared folder. The symlink overwrites the shared resource.

Example zip file hierarchy for a shared resource:

- shared resource cholecap.zip
  - index.html (or image.png)
  - thumb.png
  - image (folder)
    - cholecap logo.jpg
  - js (folder)
    - veeva\_javascript\_library\_v3.2.js
  - css (folder)
    - base.css

**Note:** Key Messages with the Is\_Shared\_Resource\_vod field selected should not be associated with any CLM Presentation Slides.

# **Creating AR Content**

iPad|

Content creators can create Augmented Reality (AR) content for CLM to display on iPad devices, enabling more creativity when displaying product metrics, effects, and information. AR overlays virtual objects, known as models, onto a lens of the real world, known as the scene. Augmented Reality differs from Virtual Reality (VR) in that AR uses a blend of virtual objects and the user's real surroundings, rather than completely replacing the surroundings with a virtual environment.

Veeva CRM supports ARKit 3.0.

### Guidelines

Note: The font, location, and size of all headings or labels cannot be formatted.

#### Models

All models must use the .dae, .obj, or .usdz file formats. If the model uses animations, the .dae or .usdz format must be used. For optimal performance, an individual model must not exceed 100,000 polygons.

**Note:** Veeva recommends limiting a scene to less than 10 models.

### **Animations**

IDs must be set for each animation to be referenced in the JSON file.

Animations should have recognizable names describing the associated object, for example, Disposable\_Syringe, Iris, Left\_Artery, etc.

#### Masks

Masks enable all or a portion of a model to be hidden when viewing the model from a certain angle. Masks must be a 3D mesh and can be any shape. The mask must be identified in the JSON file.

Note: Use only one mask per model.

#### **Textures**

Textures can be created and edited using a raster graphics editor. For optimal performance, use textures to portray details on a model rather than adding polygons.

Limit each model to one set of 2048 by 2048 textures.

### Lighting

- Lighting in Edit Mode There are three nodes in edit mode:
  - a ring to display the model direction
  - a round shadow layer on the plane below the model
  - a directional light above the model so the model's shadow displays beneath
- Lighting in Locked Mode Specific lighting does not display in locked mode. The only lighting in the scene is ARKit's default ambient lighting which is automatically adjusted by the lighting of the overall environment. Any additional lightning needs to be added in the model itself.

Content creators can customize scene lighting. See Customizing AR Lighting for more information.

## **Preparing Files**

After optimizing and testing a model and its associated textures, normal maps, audio, and animations, place the model and its assets in a folder.

For example, the folder Eye contains the model file for a human eye along with all other assets used by the model.

Repeat this process for all models in an AR scene.

## **Creating AR Models**

When designing 3D models, it is good to know that Xcode scenes use the Y-up axis. The position of the origin of the axes should be set to match the use of the model. For example, if the model is expected to be sitting on a horizontal surface, the origin should be at the bottom of the

model. The size of the model should also be determined depending on the environment it is used in.

Building Interactivity and Animation into Models

To create 3D models for Veeva AR:

- Modeling: Veeva recommends Autodesk Maya 2017 or later. Other software may also work as long as it supports the .dae file format. The entire scene should max out at around 1 million polygons. Users may experience longer load times if there is too much detail and too many polygons. Rendering speeds can vary widely depending on the types of models created. It is important to test the rendering speed of the model on the target devices within XCode before finalizing.
- Animations are created during the modeling process. Each animation must be referenced by ID in the JSON file.
- Masking: If you are using masking, the mask must be a 3D mesh. It can be any shape as long as it covers everything that needs to be masked. Once exported and brought into SceneKit, the mesh must be set as a mask. While loading, the material is changed to a default SceneKit material with almost 0 transparency and a rendering order higher than the default value.
- Exporting: Export the file from Maya as a DAE file instead of an OBJ file if you have animations in the model. The OBJ file format does not export animations.

  DAE files export slowly. Find an alternate converter to expedite the process.
- Texturing and Normal Maps: You can use Photoshop to create or alter the textures and normal maps of a 3D object. Instead of creating minute details on the models (wrinkles, scratches, etc.) as polygons, it is better to use the normal map to handle these. This enables you to create more realistic models without placing additional load and rendering burdens on the device. To make details stand out, increase the height of the detail on the normal map. Normal maps, together with

other textures, must be sent to ARKit separately, as DAE files do not export them. Specify the name of the normal map file in the JSON file to load it with the model.

Watch Apple's video on Creating Great AR Experiences to learn more about creating 3D content.

### Optimizing Models Using Xcode Script

Before you can use your model in Veeva AR, it needs to be optimized to work properly. To do this:

- 1. Export the model from the 3D Model editor (Maya) as a [model].obj file (no animations) or as a [model].dae file (includes animations).
- 2. Place the model, all textures, audio files, and the overlay image into a folder, for example [model].scnassets.
- Run the following script from the [model].scnassets folder to create an optimized file for Xcode:
- run /Applications/Xcode.app/Contents/Developer/usr/bin/scntool --convert [model].dae -format c3d --output [new model name].dae --force-y-up --force-interleaved --look-forpvrtc-image
- 5. Create an ARKit template project and import the model into the project to test the model, get and check the animation names, textures, etc.
- 6. Zip the folder with only the optimized file, audio, overlay image, and textures, not the original .dae file.
- 7. Configure the JSON file. See Defining AR Scenes for more information.

See this blog post for more information about optimizing files with SceneKit.

# **Defining AR Scenes**

iPad|

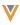

The AR\_configuration.json file defines the scene and all models used by the presentation.

Every scene has an ID, name, and an array of models:

To view a full example, including a configuration JSON file and a 3D model, download Veeva's sample AR zip file.

Each model contains a series of metadata tags defining the model's appearance and behavior.

The following metadata tags are available:

| Tag Name | Example        | Description       |
|----------|----------------|-------------------|
| id       | scene.L001     |                   |
| name     | Veeva Codesign | The title of the  |
|          |                | scene displays    |
|          |                | at the top of the |
|          |                | screen.           |

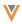

| Tag Name                    | Example                                   | Description       |
|-----------------------------|-------------------------------------------|-------------------|
|                             |                                           | If true, displays |
|                             |                                           | the debugging     |
|                             |                                           | overlay for test- |
|                             |                                           | ing the models    |
|                             |                                           | and colored X,    |
|                             |                                           | Y, and Z axes.    |
| debug_<br>mode              | "debug_mode": "false"                     |                   |
|                             |                                           | Veeva recom-      |
|                             |                                           | mends setting     |
|                             |                                           | this to false     |
|                             |                                           | before deploy-    |
|                             |                                           | ing to pro-       |
|                             |                                           | duction.          |
|                             |                                           | Determines if     |
| edit_<br>mode_<br>animation |                                           | the edit mode     |
|                             |                                           | animation is      |
|                             | <pre>"edit_mode_animation": "false"</pre> | enabled. Can      |
|                             |                                           | be true or false. |
|                             |                                           | Defaults to true. |

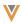

| Tag Name | Example                                                                                                    | Description                               |
|----------|----------------------------------------------------------------------------------------------------|-------------------------------------------|
|          |                                                                                                    | The list of mod-                          |
|          |                                                                                                    | els available for                         |
|          |                                                                                                    | selection in the                          |
|          |                                                                                                    | scene. Specify                            |
|          |                                                                                                    | the following                             |
|          |                                                                                                    | parameters for                            |
|          | "models":[                                                                                                    | each model:                               |
| models   | <pre>"id":"LogosCodesignVeeva",     "name":"LogosCodesignVeeva",     "path":"Models",     "assets":"Logos",     "file_extension":"dae" } ]</pre> | Id Name Path Assets File_extension – Must |
|          |                                                                                                    | be either dae                             |
|          |                                                                                                    | or obj                                    |
|          |                                                                                                    | The unique id of                          |
|          | LogosCodesignVeeva                                                                                                    | each model.                               |
|          |                                                                                                    | This needs to                             |
| id       |                                                                                                    | be specified                              |
|          |                                                                                                    | when placing                              |
|          |                                                                                                    | more than one                             |
|          |                                                                                                    | model on the                              |
|          |                                                                                                    | scene.                                    |

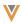

| Tag Name    | Example      | Description       |
|-------------|--------------|-------------------|
|             |              | The path to the   |
|             |              | Models file.      |
| noth        | Models       | Each model        |
| path        | Wodels       | within a scene    |
|             |              | can have its      |
|             |              | own path.         |
|             |              | The path to the   |
|             | Logos        | assets used by    |
|             |              | the model. This   |
|             |              | path is within    |
| assets      |              | the path          |
|             |              | metadata tag. In  |
|             |              | this example,     |
|             |              | the location is   |
|             |              | ./Models/Logos/   |
| CI. I       |              | Allows different  |
| file_exten- | .dae or .obj | kinds of AR       |
| sion        |              | compatible files. |

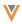

| Tag Name | Example                           | Description      |
|----------|-----------------------------------|------------------|
|          |                                   | More than one    |
|          |                                   | normal map can   |
|          |                                   | be associated    |
| normal   |                                   | with a model.    |
| normal_  | texture_name . Codesignstudio.tga | Specify both the |
| maps     |                                   | texture name     |
|          |                                   | and the ID of    |
|          |                                   | the associated   |
|          |                                   | object.          |
|          | 0.025,                            | The X, Y, and Z  |
| scale    | 0.025                             | values of the    |
|          | 0.025,                            | object's initial |
|          | 0.025                             | scale.           |

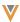

| Tag Name | Example  | Description      |
|----------|----------|------------------|
|          |          | The name of the  |
|          |          | overlay image.   |
|          |          | This image can   |
|          |          | contain com-     |
|          |          | pany logos,      |
|          |          | instructions,    |
|          |          | safety inform-   |
|          |          | ation, etc. This |
|          |          | image is always  |
|          |          | centered and     |
|          |          | will scale down  |
|          |          | to fit a screen  |
| logo     | logo.png | resolution, but  |
| 3        |          | not up.          |
|          |          |                  |
|          |          | Veeva recom-     |
|          |          |                  |
|          |          | mends this       |
|          |          | image have a     |
|          |          | transparent      |
|          |          | background and   |
|          |          | is tested to     |
|          |          | ensure the       |
|          |          | image does not   |
|          |          | obscure          |
|          |          | actions.         |

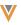

| Tag Name                        | Example                                                                                                    | Description                                                                                                    |
|---------------------------------|----------------------------------------------------------------------------------------------------|----------------------------------------------------------------------------------------------------|
| animation_<br>control_<br>panel | <pre>"animation_control_panel":{     "type":"control_panel",     "id":"control_panel.interactions",     "buttons":[         "" ],     "slider":{         "type":"slider",         "id":"slider.main",         "animations":[         "" ] } }</pre> | Defines the actions when selecting the Next and Pre- vious buttons. Each button can have multiple associated actions.                                                                                              |
| touch_trig-<br>gers             | <pre>"touch_triggers":[</pre>                                                                                                    | Defines actions initiated by selecting specific objects of the model. Set the ID parameter to the ID of the associated object.  Fades and duration of fades, in seconds, are also controlled by this metadata tag. |

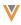

| Tag Name | Example                | Description                                                                                                    |
|----------|------------------------|----------------------------------------------------------------------------------------------------|
| anchors  | <pre>"anchors":[</pre> | The reference points for proximity triggers. When the camera is closer to the object than the distance specified, the actions initiate. The following parameters must be defined for each anchor:  Type – Is always anchor Id Obj_name – The id of the appropriate object Position – Specifies an offset dis- |

| ~// |  |
|-----|--|
|     |  |
|     |  |

| Tag Name | Example | Description    |
|----------|---------|----------------|
|          |         | tance from     |
|          |         | the center of  |
|          |         | the object.    |
|          |         | This enables   |
|          |         | the activ-     |
|          |         | ation point to |
|          |         | be outside of  |
|          |         | the model      |
|          |         | rather than    |
|          |         | all around it. |
|          |         | Distance –     |
|          |         | Radius, in     |
|          |         | meters, of     |
|          |         | the activ-     |
|          |         | ation point    |
|          |         | Actions –      |
|          |         | Multiple       |
|          |         | actions can    |
|          |         | be asso-       |
|          |         | ciated         |

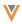

| Tag Name   | Example                                                                                                    | Description                                                                                                    |
|------------|----------------------------------------------------------------------------------------------------|----------------------------------------------------------------------------------------------------|
| animations | <pre>"animations":[</pre>                                                                                                    | Defines all animations in the model.  Set the autoplay parameter to true to begin the animation when the model loads.  A repeat count of 0 (zero) endlessly loops the animation. |
| audios     | <pre>"audios":[       {          "type":"audio",          "id":"audio.shot",          "file_name":"ArrowHit02.wav"       } ]</pre> | Defines any audio files played when initiating actions.                                                                                                    |

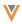

| Tag Name             | Example                         | Description                                                                                                    |
|----------------------|---------------------------------|----------------------------------------------------------------------------------------------------|
| labels               | <pre>"labels":[</pre>           | Defines labels or descriptions displayed using actions.  Formatting cannot be applied to this text block. Labels always displays in the same location at the bottom center of the screen. |
| reference_<br>images | <pre>"reference_images":[</pre> | The name of the image used to trigger the image-recognition software when placing a model.                                                                                                |

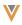

| Tag Name  | Example                                                                                                    | Description       |
|-----------|----------------------------------------------------------------------------------------------------|-------------------|
| reference |                                                                                                    | The name of the   |
|           | <pre>"reference_objects":[</pre>                                                                                              | object used to    |
|           |                                                                                                    | trigger the       |
| objects   |                                                                                                    | object recog-     |
| Objects   | <pre>"name":"eyeball_marker_dark.arobject" }</pre>                                                                            | nition software   |
|           |                                                                                                    | when placing a    |
|           |                                                                                                    | model.            |
|           |                                                                                                    | Enables hiding    |
|           |                                                                                                    | all or a portion  |
|           |                                                                                                    | of a model        |
|           |                                                                                                    | when viewed       |
|           |                                                                                                    | from a certain    |
|           |                                                                                                    | angle. The        |
|           | <pre>"portal":{     "type":"portal",     "id":"portal.demo",     "interior_name":"Entire_Scene",     "mask_name":"Mask"</pre> | interior_name     |
| mask      |                                                                                                    | parameter         |
| masic     |                                                                                                    | defines the ID of |
|           | }                                                                                                    | the model being   |
|           |                                                                                                    | hidden. The       |
|           |                                                                                                    | mask_name         |
|           |                                                                                                    | parameter         |
|           |                                                                                                    | defines the ID of |
|           |                                                                                                    | the masking       |
|           |                                                                                                    | object.           |

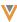

### **Example Scene**

```
Sample scene code
 {
    "scenes":[
          "id":"scene.L001",
           "name": "Veeva Codesign",
           "debug_mode":false,
           "models":[
             {
                 "id":"LogosCodesignVeeva",
                 "name": "LogosCodesignVeeva",
                "path": "Models",
                 "assets": "Logos",
                 "file_extention": "dae",
                 "scale":[
                    0.025,
                    0.025,
                    0.025
                 ],
                 "normal_maps":[
                    {
                       "obj_name":"file3",
                       "texture_name":"CodesignStudio.tga"
                    },
                       "obj name":"file4",
                       "texture name": "site.tga"
                    }
                "animation_control_panel":{
                    "type":"control_panel",
                    "id": "control_panel.interactions",
                    "buttons":[
                       "..."
                 }
              }
           ]
       }
    ]
 }
```

Interaction triggers cause certain changes in the model to occur, for example, starting an animation, displaying a label, or playing an audio file.

Three kinds of interaction triggers initiate actions:

- Touch triggers
- Proximity triggers
- Animation Control Panel Controlled in one of two ways:
  - Slider control bar
  - Forward and Previous buttons

Each interaction trigger can cause one or several actions. These triggers are set up in an array within the JSON file. Always specify the following information for all interaction triggers:

- Type
- ID of the associated object
- Name of the associated object
- Type of action
- ID of individual action

## **Touch Trigger Example**

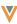

### Proximity Trigger Example

```
Sample proximity trigger code
 "anchors":[
    {
        "type": "anchor",
        "id": "anchor.lens",
        "obj_name":"Retina_front",
        "position":[
           0,
           0,
           0
        ],
"distance":0.4,
        "actions":[
           {
               "type":"animation",
               "id": "Back-anim"
           },
               "type":"label",
               "id":"label.eyeball"
        ]
     }
 ]
```

### Control Panel Example

Each set of animations can also be controlled by the animation slider rather than playing from beginning to end automatically:

```
"animation_control_panel":{
    "type":"control_panel",
    "id":"control_panel.interactions",
    "slider":{
        "type":"slider",
        "id":"slider.main",
        "animations":[
        {
            "type":"animation",
            "id":"Codesign-anim"
        },
```

```
V
```

```
"type": "animation",
            "id": "group1-anim"
         }
      ]
  },
"buttons":[
      {
         "actions":[
            {
                "type": "animation",
                "id": "Codesign-anim"
            },
                "type": "animation",
                "id": "group1-anim"
            }
         ]
      }
   ]
//Animations that play when triggering the associated action
"animations":[
      "type": "animation",
      "id":"NovaSeq_2_a_Left_Door-anim",
      "autoplay":false,
      "repeat_count":1
   }
//Audio files the play when triggering the associated action
"audios":[
   {
      "type":"audio",
      "id": "audio.fgfr",
      "file_name":"Pipeline.mp3"
//Labels that display depending on the triggered action.
"labels":[
      "type":"label",
      "id":"label.monitor",
      "text": "This is the MONITOR"
   }
]
```

# **Customizing AR Lighting**

iPad|

Augmented reality (AR) content creators can customize the lighting for AR scenes to adjust the visibility of the entire scene, instead of the individual models. Content creators can also disable the lighting and animation in edit mode so users can view models exactly as they appear in locked mode to prevent confusion. This allows content creators to improve AR content for customers.

There are 4 custom lighting options, which can be configured simultaneously:

- Ambient
- Directional
- Omni
- Spot

**Note:** The default lighting is the standard ARKit ambient light. Defining custom lighting automatically disables the standard ARKit lighting.

For example, Sarah Jones launches an AR scene with multiple models. The scene has a directional light which acts like the sun illuminating the entire scene from one direction.

## **Defining Custom AR Lighting**

Content creators can define values for the lighting parameters in the JSON configuration file.

Each lighting option has specific sub-parameters to adjust how the lighting interacts with a scene. The following sub-parameters are available for multiple lighting options:

- auto\_updating\_lighting determines if the scene should use ARKit's scene lighting calculations to adjust the intensity based on lighting in the real environment
- color color of the light in RGB; defaults to 255, 255, 255 (white)
- direction direction of the light as an Euler vector with X, Y, and Z coordinates in radians; defaults to -1.57, 0, 0

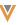

- The value -1.57 represents - $\pi$ /2. The default direction points directly down from the origin.
- intensity intensity of the light in lumens; defaults to 1000
- position position of the light with respect to the origin; defaults to 0, 0, 0 (origin)
- temperature temperature of the light in Kelvin; defaults to 6500

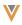

| Parameter            | Description                                                                                                    | Available Sub-para-<br>meters                                                                                                    |
|----------------------|----------------------------------------------------------------------------------------------------|----------------------------------------------------------------------------------------------------|
| ambient_<br>lighting | An ambient light is a soft light without a source or a direction. It illuminates a scene without casting shadows.  There can only be one ambient light in a scene. | auto_updating_ lighting enabled true false – Dis- ables all ambi- ent lighting, including the standard ARKit lighting auto (default) – Ignores cus- tom para- meters and uses the default stand- ard ARKit ambient light- ing intensity |

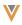

| Parameter     | Description                                                  | Available Sub-para- |
|---------------|--------------------------------------------------------------|---------------------|
| i didilictei  | Description                                                  | meters              |
|               |                                                              | auto_updating_      |
|               |                                                              | lighting            |
| directional_  | A directional light is a light source pointing in a specific | color               |
| lighting      | direction.                                                   | direction           |
|               | There can be multiple directional lights in a scene.         | intensity           |
|               |                                                              | temperature         |
|               |                                                              | auto_updating_      |
|               |                                                              | lighting            |
|               | An omni light is a light source pointing in every dir-       | color               |
| omni_lighting | ection.                                                      | intensity           |
|               | There can be multiple omni lights in a scene.                | position            |
|               |                                                              | temperature         |

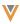

| Parameter     | Description                                                                                                    | Available Sub-para-                                                                                                    |
|---------------|----------------------------------------------------------------------------------------------------|----------------------------------------------------------------------------------------------------|
| 1 didilictor  | Description                                                                                                    | meters                                                                                                    |
| spot_lighting | A spot light is a light source pointing at a target object composed of two concentric cones. The inner cone illuminates the target at maximum brightness. The outer cone partially illuminates the target and defines the maximum area of illumination.  There can be multiple spotlights in a scene. | auto_updating_ lighting  color  direction  inner_angle — angle of the inner cone in degrees  intensity  outer_angle — angle of the outer cone in degrees  position  temperature |

## Disabling the Edit Mode Animation

Content creators can disable the animation and lighting in edit mode. This ensures models do not float above the plane and only displays lighting defined by the content creator in the JSON configuration file.

To disable the edit mode animation, content creators can define the edit\_mode\_animation parameter in the JSON configuration file. See Defining AR Scenes for more information.

# Aligning Approved Email and CLM Content

Browser (Classic, Lightning) | CRM Desktop (Mac, Windows) | iPad | iPhone |

Content alignment allows customers to give the right users access to the right content using content groups. Content groups are groups of users who have access to the same content, allowing admins to efficiently manage the Approved Email and CLM content assigned to large groups of users. Content alignment provides customers with more transparency over what content is available for specific types of users. Customers can use content alignment with Align and/or Vault to further streamline the process. Customers can build dashboards and reports to understand which users have access to which content.

**Note:** Veeva CRM does not support using both content alignment and custom sharing rules to manage user access to content.

## **Configuring Content Groups**

Content groups can be configured to work with Align and/or Vault in one of the following combinations:

- CRM only
- CRM and Align

- CRM and Vault
- CRM, Align, and Vault

### Configuring Content Groups in CRM

To enable content groups in CRM:

- 1. Ensure the Default Sharing Settings for the following objects are set to **Private**:
  - Approved\_Document\_vod
  - CLM\_Presentation\_vod
  - Key\_Message\_vod
- 2. Ensure the UserType field on User records for end users is set to **Standard**.
- 3. Grant admins the following permissions:

| Object                        | OLS  | Record Types                                                                                 | Fields                                                                                                    | FLS  |
|-------------------------------|------|----------------------------------------------------------------------------------------------|----------------------------------------------------------------------------------------------------|------|
| Content_Group_<br>Content_vod | CRUD | <ul><li>Approved_Document_vod</li><li>CLM_Presentation_vod</li><li>Key_Message_vod</li></ul> | Approved_Docu- ment_vod  CLM_Presentation_ vod  Content_Group_vod  Key_Message_vod  RecordTypeId  Record_Type_ Name_vod  VExternal_Id_vod | Edit |

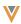

| Object                     | OLS  | Record Types       | Fields                                                                                                    | FLS  |
|----------------------------|------|--------------------|----------------------------------------------------------------------------------------------------|------|
| Content_Group_<br>User_vod | CRUD | User_vod           | Content_Group_vod  RecordTypeId  User_vod  VExternal_Id_vod                                                                                                    | Edit |
| Content_Group_ vod         | CRUD | Content_Group_ vod | Country_vod*  Description_vod*  Detail_Group_vod*  Group_vod  External_Id_vod  Language_vod*  Name  Product_Group_ vod*  Product_vod*  RecordTypeId  Status_vod  Note: * This field is optional and can be used to provide additional context. | Edit |

- 4. Grant the integration user access to the following Apex classes:
  - VeevaContentGroupContentTriggerHandler
  - VeevaContentGroupTriggerHandler
  - VeevaContentGroupUserTriggerHandler
  - VeevaSetupObjectHandler
  - VeevaTriggerHandler
- 5. Ensure VMOCs for the following object are **Active** and **Enable Enhanced Sync** is selected:
  - Approved Document vod
  - CLM Presentation Slide vod
  - CLM Presentation vod
  - \* Key\_Message\_vod

### Configuring Content Groups in Align

To enable content groups in Align, ensure Content Groups in Align are configured and the CRM configuration above is complete.

### Configuring Content Groups in Vault

To enable content groups in Vault:

 Ensure the CRM Vault Metadata Sync is configured and the CRM configuration above is complete.

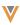

### 2. Grant integration users the following permissions:

| Object                        | OLS | Record Types                                                                                 | Fields                                                                                                    | FLS  |
|-------------------------------|-----|----------------------------------------------------------------------------------------------|----------------------------------------------------------------------------------------------------|------|
| Content_Group_<br>Content_vod | CRU | <ul><li>Approved_Document_vod</li><li>CLM_Presentation_vod</li><li>Key_Message_vod</li></ul> | Approved_Docu- ment_vod  CLM_Presentation_ vod  Content_Group_vod  Key_Message_vod  RecordTypeId  Record_Type_ Name_vod  VExternal_Id_vod | Edit |

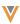

| Object                | OLS | Record Types       | Fields                                                                                                    | FLS  |
|-----------------------|-----|--------------------|----------------------------------------------------------------------------------------------------|------|
| Content_Group_<br>vod | CRU | Content_Group_ vod | Country_vod* Description_vod* Detail_Group_vod* Group_vod External_Id_vod Language_vod* Name Product_Group_ vod* Product_vod* RecordTypeId Status_vod  Note: * This field is optional and can be used to provide additional context. | Read |

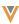

- 3. Perform the following steps in Vault:
  - Add the **crm\_content\_group\_\_v** Shared Field to the appropriate document types.
  - Grant Vault integration users the following permissions:

| Object                      | Object Permission | Object<br>Types | Fields                                                                                                    | Field Per-<br>mission |
|-----------------------------|-------------------|-----------------|----------------------------------------------------------------------------------------------------|-----------------------|
| crm_con-<br>tent_<br>groupv | CRE               | n/a             | countryv  crm_orgv  crm_idv  description v  external_id v  id.crm_ detail_groupv  id.crm_ product_ groupv  id.crm_ productv  languagev  namev | Edit                  |

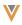

| Object         | Object Permission | Object<br>Types | Fields            | Field Per-<br>mission |
|----------------|-------------------|-----------------|-------------------|-----------------------|
| crm_org_<br>_v | CRE               | n/a             | crm_org_idv namev | Edit                  |

## **Creating and Managing Content Alignment**

Content alignment is composed of the following objects:

- Content\_Group\_vod defines a group of users aligned to the same content. A content group can have multiple CRM users and many pieces of CLM and Approved Email content. A corresponding Salesforce Group record is automatically created for each Content\_Group\_vod record.
- Content\_Group\_User\_vod assigns a user to a content group. A user can be assigned to multiple content groups. A corresponding Salesforce GroupMember record is automatically created for each Content\_Group\_User\_vod record.
- Content\_Group\_Content\_vod assigns a piece of content to a content group. A piece of content can be assigned to multiple content groups. For Approved Email, a piece of content consists of an Approved\_Document\_vod record. For CLM, a piece of content consists of a CLM\_Presentation\_vod record and its associated Key\_Message\_vod records. For each Content\_Group\_Content\_vod record, a corresponding record is automatically created in the Salesforce Approved\_Document\_vod\_Share, CLM\_Presentation\_vod\_Share, or Key\_Message\_vod\_Share tables.

The process of creating and managing content groups, and assigning users and content to each group depends on whether the customer is integrating CRM with Align and/or Vault.

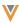

#### Creating and Managing Content Alignment in CRM Only

To align content in CRM:

For customers who are only using CRM, admins must manually create or data load all Content\_Group\_vod, Content\_Group\_User\_vod, and Content\_Group\_Content\_vod records for each content group.

- Define content groups. Create Content\_Group\_vod records with the Content\_Group\_ vod record type and populate at least the following fields:
  - Name name of the group
  - Status\_vod Active. Set to Inactive when deactivating but not deleting a content group. Approved\_Document\_vod\_\_Share, CLM\_Presentation\_vod\_\_Share, and Key\_Message\_vod\_\_Share records for all content are deleted and users no longer have access to that content.
  - External\_Id\_vod unique ID of the group

**Note:** Define a naming convention and use optional fields, for example, Country\_vod, Description\_vod, and Language\_vod, to provide additional context for the content group, which may be useful across teams.

- Assign users to each content group. Create Content\_Group\_User\_vod records with the User\_vod record type and populate at least the following fields:
  - Content\_Group\_vod lookup to the Content\_Group\_vod record, usually the External ID of the content group
  - User\_vod lookup to the User record
- 3. Assign content to content groups.
  - To assign Approved Email content, create **Content\_Group\_Content\_vod**records with the **Approved\_Document\_vod** record type and populate at least the

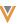

#### following fields:

- Content\_Group\_vod lookup to the Content\_Group\_vod record, usually the External ID of the content group
- Approved\_Document\_vod lookup to the Approved\_Document\_vod record
- Record Type Name vod Approved Document vod
- For a CLM presentation, admins must create Content\_Group\_Content\_vod records for the presentation and each of its associated key messages.

**Note:** Sub-presentations are treated the same as CLM presentations and Shared Resources are treated the same as key messages. Admins must create Content\_Group\_Content\_vod records for a sub-presentation and its key messages, as well as for a Shared Resource. Veeva recommends data loading Content\_Group\_Content\_vod records for key messages (including Shared Resources) first, followed by CLM presentations (including sub-presentations).

- Create Content\_Group\_Content\_vod records with the CLM\_
  Presentation\_vod record type and populate at least the following fields:
  - Content\_Group\_vod lookup to the Content\_Group\_vod record, usually the External ID of the content group
  - CLM\_Presentation\_vod lookup to the CLM\_Presentation\_vod record
  - Record\_Type\_Name\_vod CLM\_Presentation\_vod

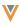

- For each key message in a CLM presentation, create **Content\_ Group\_Content\_vod** records with the **Key\_Message\_vod** record type and populate at least the following fields:
  - Content\_Group\_vod lookup to the Content\_Group\_vod record
  - Key\_Message\_vod lookup to the Key\_Message\_vod record
  - Record\_Type\_Name\_vod Key\_Message\_vod

#### Creating and Managing Content Alignment using Align and CRM

Customers can use Align to manage content groups and users. The content assigned to each content group is managed in CRM.

To align content using Align and CRM:

1. Create content groups and assign users in Align. Admins in Align manually create content groups and the users are automatically assigned to each group based on territory assignments. Admins then sync the content groups and users to CRM. In CRM, Content\_Group\_vod and Content\_Group\_User\_vod records are automatically created and linked based on the content groups synced from Align.

**Note:** When a user is moved from one territory to another, the content groups to which they are assigned are also updated accordingly.

- 2. Sync the content groups and users from Align to CRM.
- 3. Assign content to each content group.
  - To assign Approved Email content, create **Content\_Group\_Content\_vod** records with the **Approved\_Document\_vod** record type and populate at least the following fields:

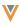

- Content\_Group\_vod lookup to the Content\_Group\_vod record, usually the External ID of the content group
- Approved\_Document\_vod lookup to the Approved\_Document\_vod record
- Record\_Type\_Name\_vod Approved\_Document\_vod
- For a CLM presentation, admins must create Content\_Group\_Content\_vod records for the presentation and each of its associated key messages.
  - Create Content\_Group\_Content\_vod records with the CLM\_
    Presentation\_vod record type and populate at least the following fields:

Note: Sub-presentations are treated the same as CLM presentations and Shared Resources are treated the same as key messages. Admins must create Content\_Group\_Content\_vod records for a sub-presentation and its key messages, as well as for a Shared Resource. Veeva recommends data loading Content\_Group\_Content\_vod records for key messages (including Shared Resources) first, followed by CLM presentations (including sub-presentations).

- Content\_Group\_vod lookup to the Content\_Group\_vod record, usually the External ID of the content group
- CLM\_Presentation\_vod lookup to the CLM\_Presentation\_vod record
- Record\_Type\_Name\_vod CLM\_Presentation\_vod

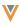

- For each key message in a CLM presentation, create **Content\_ Group\_Content\_vod** records with the **Key\_Message\_vod** record type and populate at least the following fields:
  - Content\_Group\_vod lookup to the Content\_Group\_vod record, usually the External ID of the content group
  - Key\_Message\_vod lookup to the Key\_Message\_vod record
  - Record\_Type\_Name\_vod Key\_Message\_vod

#### Creating and Managing Content Alignment using CRM and Vault

Customers can use Vault to manage the content assigned to each content group. Content groups and users must be created and managed in CRM.

To align content using CRM and Vault:

- Define content groups. Create Content\_Group\_vod records with the Content\_Group\_ vod record type and populate at least the following fields:
  - Name name of the group
  - Status\_vod Active. Set to Inactive when deactivating but not deleting a content group. Approved\_Document\_vod\_\_Share, CLM\_Presentation\_vod\_\_Share, and Key\_Message\_vod\_\_Share records for all content are deleted and users no longer have access to that content.
  - External\_Id\_vod unique ID of the group

**Note:** Define a naming convention and use optional fields, for example, Country\_vod, Description\_vod, and Language\_vod, to provide additional context for the content group, which may be useful across teams.

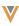

- Assign users to each content group. Create Content\_Group\_User\_vod records with the
   User vod record type and populate at least the following fields:
  - Content\_Group\_vod lookup to the Content\_Group\_vod record, usually the External ID of the content group
  - User vod lookup to the User record
- 3. Sync the content groups to Vault via the CRM Vault Metadata Sync in CRM. Content groups cannot be created directly in Vault.
- 4. Assign content to content groups.
  - To assign Approved Email content to a content group, content admins in Vault can select one or more content groups for the **crm\_content\_groups\_v** field on an Email Template or Email Fragment, or on an auto-published document.
  - To assign CLM content to a content group, content admins can select one or more content groups for the **crm\_content\_groups\_\_v** field on a Multichannel Presentation or on an auto-published document.

**Note:** If admins add more content groups to the source document of an autopublished document, the auto-published document must be generated again to include the additional content groups.

- 5. Sync content from Vault to CRM.
  - When CRM admins sync Approved Email content from Vault to CRM via the Approved Email Admin Console, Content\_Group\_Content\_vod records are automatically created for each Approved\_Document\_vod record assigned to a content group and linked to the appropriate Content\_Group\_vod records via the Content\_Group\_vod lookup field.

When CRM admins sync CLM content from Vault to CRM via the CLM Admin Console, Content\_Group\_Content\_vod records are automatically created not only for each CLM\_Presentation\_vod record assigned to a content group, but also for each of its associated Key\_Message\_vod records, including shared resources, and subpresentations. These records are automatically linked to the appropriate Content\_Group\_vod records via the Content\_Group\_vod lookup field.

CRM admins can view the content alignment successes and failures from the last seven days in the Content Alignment Process History sections in the CLM Admin Console and Approved Email Admin Console. Admins receive notification emails after each sync with information about the successes and failures.

**Note:** Admins must use the CLM Admin Console to manage CLM content alignment and the Approved Email Admin Console to manage Approved Email content alignment.

Creating and Managing Content Alignment using Align, CRM, and Vault

Customers can use Align to manage content groups and users, and Vault to manage the content assigned to each content group. CRM admins manage the integrations between Align and CRM, and CRM and Vault.

To align content using Align, CRM, and Vault:

1. Create content groups and assign users in Align. Admins in Align manually create content groups and the users are automatically assigned to each group based on territory assignments. Admins then sync the content groups and users to CRM. In CRM, Content\_Group\_vod and Content\_Group\_User\_vod records are automatically created and linked based on the content groups synced from Align.

**Note:** When a user is moved from one territory to another, the content groups to which they are assigned are also updated accordingly.

- 2. Sync the content groups and users from Align to CRM.
- 3. Sync the content groups to Vault via the CRM Vault Metadata Sync in CRM. Content groups cannot be created directly in Vault.
- 4. Assign content to content groups.
  - To assign Approved Email content to a content group, content admins in Vault can select one or more content groups for the crm\_content\_groups\_v field on an Email Template or Email Fragment, or on an auto-published document.
  - To assign CLM content to a content group, content admins can select one or more content groups for the **crm\_content\_groups\_\_v** field on a Multichannel Presentation or on an auto-published document.

**Note:** If admins add more content groups to the source document of an autopublished document, the auto-published document must be generated again to include the additional content groups.

- 5. Sync content from Vault to CRM.
  - When CRM admins sync Approved Email content from Vault to CRM via the Approved Email Admin Console, Content\_Group\_Content\_vod records are automatically created for each Approved\_Document\_vod record assigned to a content group and linked to the appropriate Content\_Group\_vod records via the Content\_Group\_vod lookup field.
  - When CRM admins sync CLM content from Vault to CRM via the CLM Admin Console, Content\_Group\_Content\_vod records are automatically created not only for each CLM\_Presentation\_vod record assigned to a content group, but also for each

of its associated Key\_Message\_vod records, including shared resources, and subpresentations. These records are automatically linked to the appropriate Content\_ Group\_vod records via the Content\_Group\_vod lookup field.

CRM admins can view the content alignment successes and failures from the last seven days in the Content Alignment Process History sections in the CLM Admin Console and Approved Email Admin Console. Admins receive notification emails after each sync with information about the successes and failures.

**Note:** Admins must use the CLM Admin Console to manage CLM content alignment and the Approved Email Admin Console to manage Approved Email content alignment.

### **Using Content Groups**

When end users in a content group sync Approved Email and CLM content to their devices, only the content assigned to their content group syncs to their devices. My Setup Products for users apply.

## Realigning Content Alignment

Admins can realign content alignment from the Content Alignment Process History sections of the CLM Admin Console or the Approved Email Admin Console to fix discrepancies in content alignment object records.

Realigning content recreates the necessary Group, GroupMember, and \_\_Share (Approved\_Document\_vod\_\_Share, CLM\_Presentation\_vod\_\_Share, Key\_Message\_vod\_\_Share) records for content alignment. For example, an admin accidentally deletes a GroupMember record automatically created in Salesforce corresponding to a Content\_Group\_User\_vod record. The admin cannot recreate the record, so they realign content to ensure the record exists again.

Admins receive email notifications when realignment jobs successfully complete or fail with errors.

## **Defining Sub-Presentation Slides**

CRM Desktop (Mac, Windows)|iPad|iPhone|Windows Tablet|

CLM presentations can contain a sub-presentation of a required set of slides that must be shown prior to displaying certain target slides within the main presentation.

To define a set of required slides:

- Create a CLM presentation containing the required slides. This presentation is the subpresentation.
- 2. Populate the **Sub\_Presentation\_vod** lookup on the CLM \_Presentation\_Slide\_vod record for every slide that must be preceded by the sub-presentation in the main presentation.

When a user attempts to view the main presentation slide before viewing the preceding subpresentation, the first slide in the sub-presentation automatically displays. Once the user has viewed all required slides, they can continue to display the remaining slides in the main presentation.

Required Key Messages are only displayed once in a CLM session. Once the Key Message is viewed, it does not display again.

**Note:** A view is captured when either of the following occurs:

- the user displays the slide for more than 2 seconds
- the user selects a reaction button. The duration timer is reset for each swipe.

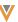

#### Considerations

- Sub-presentations are only supported for Binder/Slides presentations
- Sub-presentations must be assigned to Binder/Slides presentations in Vault and synced to CRM
- Do not assign auto-published sub-presentations to Binder/Slides presentations in Vault

# Displaying HTML Content on Large Screen Devices

iPad

Content creators can set the display resolution of CLM presentations created with HTML. This allows presentations to be responsive and fit screens with higher resolution, including the following devices:

- iPad 2019 10.2 inch
- iPad Air 2019 10.2 inch
- iPad Pro 10.5 inch
- iPad Pro 11 inch
- iPad Pro 12.9 inch
- All future iPad models with screens larger than 9.7 inches

**Note:** Content creators cannot set the display resolution for PDFs, images, videos, or any CLM content generated via auto-publishing or Create Presentation. These types of content automatically display in the device's default resolution.

## **Configuring Display Resolution**

Vault admins must ensure the **ios\_resolution\_\_v** field is active for the Multichannel Slide document type in Vault. See Managing Document Fields for more information.

To configure CLM display resolution in Veeva CRM, admins must perform the following steps:

- Grant the following FLS permissions to the iOS\_Resolution\_vod field on the Key\_Message\_vod object in CRM:
  - Integration user FLS Edit
  - End user FLS Read
- Activate all picklist values for the iOS\_Resolution\_vod field on the Key\_Message\_vod object.
- 3. Navigate to the **CLM Administration Console** tab.
- 4. Select **View Map** for the appropriate Vault in the Vault Connection Management section.
- 5. Select **Compare CRM to Vault** to update the field mapping.

#### Viewing Responsive CLM Presentations

Content creators set the resolution of a CLM slide in Vault. See Document Fields for more information.

After admins sync the CLM content from Vault to CRM via the CLM Admin Console, the iOS\_Resolution\_vod field on the Key\_Message\_vod record corresponding to the slide is populated with the resolution value mapped from Vault.

**Note:** The iOS\_Resolution\_vod field does not apply to presentations displaying in portrait mode.

There are 3 resolution options:

Scale\_to\_1024x768\_vod – content displays in fullscreen or in the center of the screen with a black border on devices with higher resolution. Swipe and pinch actions and view rotation are only supported inside the content but CLM controls display in the borders outside the content. See Displaying CLM Content for more

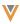

information. Additionally, devices with logical resolution screens of 1024 by 768 pixels always display content using Scale\_to\_1024x768\_vod.

Note: CLM content uses Scale\_to\_1024v768\_vod by default.

- Default\_for\_Device\_vod content displays in the device's default resolution.

  Veeva recommends selecting this option for responsive HTML content.
- Scale\_to\_Fit\_vod content scales to display in fullscreen. Veeva does not recommend selecting this option for responsive content. This option allows fixed layout content to fill the screen. Content creators must test all content using this option to ensure the content displays appropriately. After launching a presentation, the content briefly displays in its original size before visibly scaling up to fill the screen.

  The Scale\_to\_Fit\_vod option works best for content designed to display with 1024 by 768 resolution.

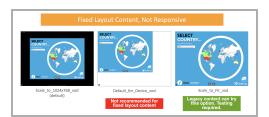

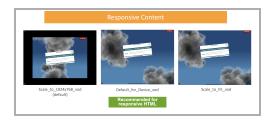

## **Using Hidden Presentations**

CRM Desktop (Mac, Windows)|iPad|iPhone|Windows Tablet|

By selecting the Hidden\_vod field on a CLM\_Presentation\_vod record, that presentation does not display in the CLM Presentations view or in the Presentation picker in the media player's

navigation bar. To reach a slide within a hidden presentation, content creators must use the gotoSlide JavaScript function to link directly to a slide in the hidden presentation. See the CLM JavaScript library for more information on the gotoSlide function.

Once the user navigates to the hidden presentation, its slides are visible in the navigation bar.

This allows for navigation within the hidden presentation. Once the user exits the hidden presentation, the presentation and its slides no longer display.

# **Cloning Presentations**

Admins can clone CLM presentation records and their associated slides within the same org. This allows new presentations with similar structures (number and order of slides) to existing presentations to be created quickly.

### Configuring the Clone Button

To allow admins to clone presentations:

- 1. Grant admins access to the **Clone Presentation vod** Visualforce page.
- Add the Clone\_Presentation\_vod button to the CLM\_Presentation\_vod object page layout. Veeva recommends removing the standard Clone button from the layout to avoid confusion.

## **Cloning Presentations**

Selecting the Clone button creates an exact copy of the presentation and all its associated CLM\_Presentation\_Slide\_vod records. Admins can choose to also clone the related Key\_Message\_vod records or link to existing records. The content file for a cloned Key\_Message\_vod record is not copied.

Any sub-presentations associated with a slide are automatically referenced in the cloned presentation. If the sub-presentation is no longer required or a different sub-presentation is

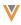

required in the cloned presentation, admins must manually update the Sub\_Presentation\_vod field for the cloned CLM Presentation Slide vod record.

# Migrating Presentations

Admins can transfer entire presentations from one org to another. When an agency completes development of a presentation in a development sandbox, that presentation can be copied to the customer's test environment for Medical, Legal, and Regulatory review. Similarly, once the presentation is reviewed and ready for migration to production, the presentation and all its components can be migrated to production.

**Note:** This functionality is not supported with the CLM Vault Integration. See Vault Help for information on how to manage CLM content in Vault.

### Configuring the Migrate Button

To allow admins to migrate presentations:

 Grant admins access to the Migrate\_CLM\_Presentation\_vod Visualforce page and the following permissions:

| Object          | OLS  | Record Types | Fields | FLS  |
|-----------------|------|--------------|--------|------|
| CLM_Present-    | CRU  | n/a          | n/a    | n/a  |
| ation_vod       | CRU  | TI/a         | 11/a   | II/a |
| CLM_Present-    | CRUD | n/a          | n/a    | n/a  |
| ation_Slide_vod | CRUD | II/a         | 11/a   | II/a |
| Key_Message_    | CRU  | n/a          | n/a    | n/a  |
| vod             | CNU  | II/a         | II/a   | II/a |
| Message_vod     | R    | n/a          | n/a    | n/a  |

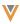

| Object             | OLS | Record Types | Fields          | FLS  |
|--------------------|-----|--------------|-----------------|------|
| Product_vod        | R   | n/a          | External_ID_vod | Read |
| Survey_vod (if     |     |              |                 |      |
| using Surveys with | R   | n/a          | External_ID_vod | Read |
| CLM)               |     |              |                 |      |

2. Add the **Migrate\_vod** button to the CLM\_Presentation\_vod object page layout.

For every CLM\_Presentation\_vod record, any associated CLM\_Presentation\_Slide\_vod and Key\_Message\_vod records are migrated to the target org. If any of the objects exist in the target org, they are overwritten. Duplicates are identified using each record's external ID. The external ID must be populated on each of the source records for the migration to succeed. The migration uses the following ID fields for the supported objects:

- CLM Presentation Presentation Id vod
- CLM Presentation Slide External ID vod
- Key Message Media\_File\_Name\_vod
- Product External\_ID\_vod
- Survey External\_ID\_vod
- Directory External ID vod

**Note:** In order to ensure data integrity, the fields for the CLM\_Presentation\_vod, CLM\_Presentation\_Slide\_vod, and Key\_Message\_vod objects in the source org should not be a subset of the fields on the target org. If there are more fields in the source org, the migration displays a warning that there is no place to put the values of the extraneous fields in the target org.

**Note:** Users may decide to Continue or Cancel when a migration warning displays. If there is an error, the user must fix the error in order to migrate.

### Migrating Presentations with Delegated Authentication

Customers who are using Delegated Authentication to sign in to their orgs can use the DESTINATION\_AUTHENTICATION\_ENDPOINTS Veeva Setting, which points to a corresponding Veeva Message, to configure the CLM Presentation Migration page to allow selection of additional authentication endpoints, other than the standard "Production" and "Sandbox" choices.

To enable, edit the DESTINATION\_AUTHENTICATION\_ENDPOINTS Veeva Message by adding endpoints in the following format.

<ENDPOINT NAME1>,<AUTHENTICATION URL1>,<APPLIES TO</p>
URL1>;<ENDPOINT NAME2>,<AUTHENTICATION URL2>,<APPLIES TO</p>
URL2>;...

**Caution:** Only use semicolons to separate multiple endpoints. Do not include a semicolon after the final endpoint or when there is only one endpoint defined as this causes an error.

For customers using SAML, fill in all three parameters for the endpoint. For customers using OpenToken, set the APPLIES TO URL parameter to NULL.

**Note:** The ENDPOINT NAME displays to the end user and cannot include commas or semicolons.

See Delegated Authentication for more information.